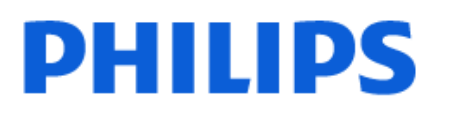

Television

*8349 Series*

# 用户手册

43PUS8349 50PUS8349 55PUS8349 65PUS8349

Register your product and get support at www.philips.com/TVsupport

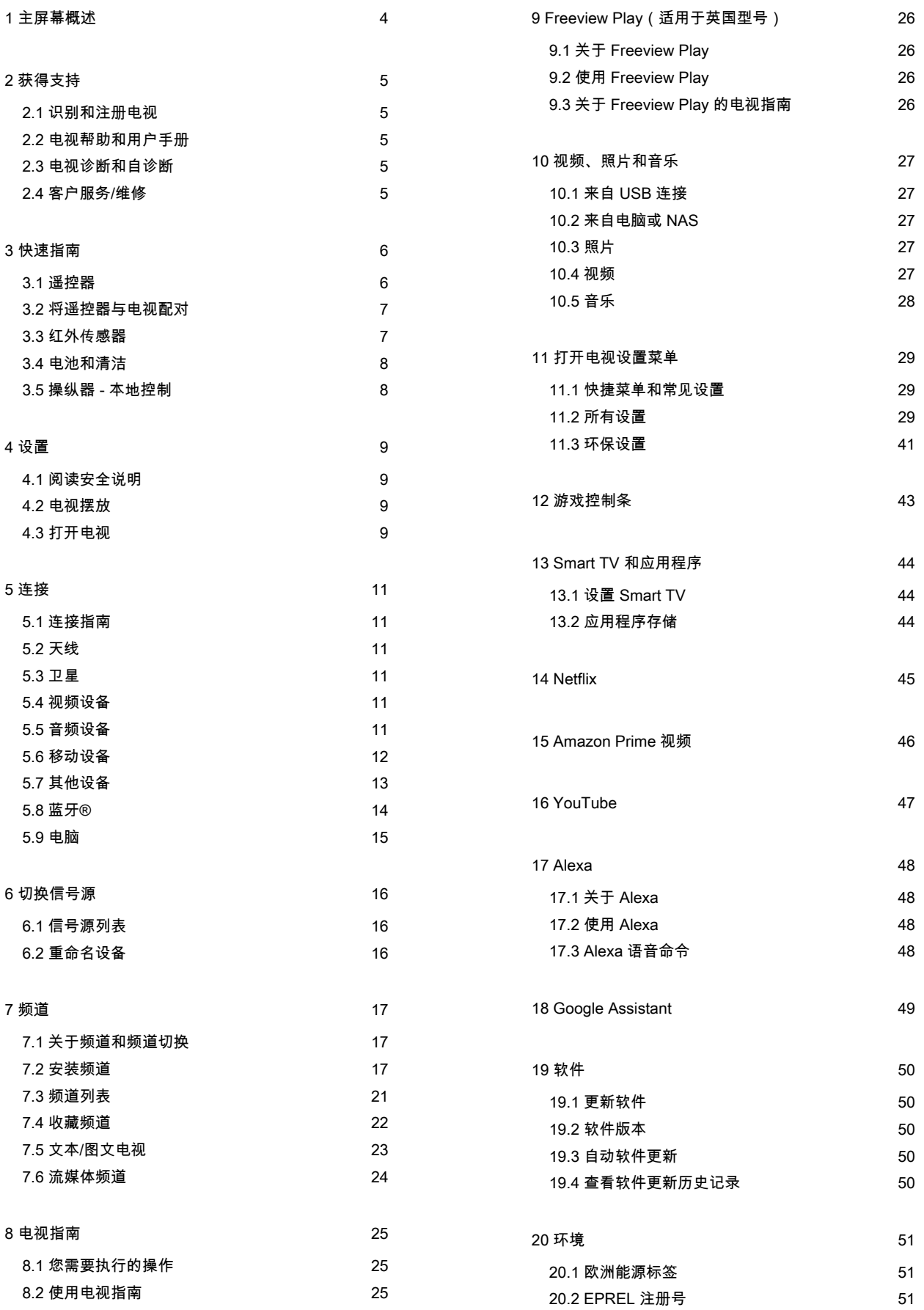

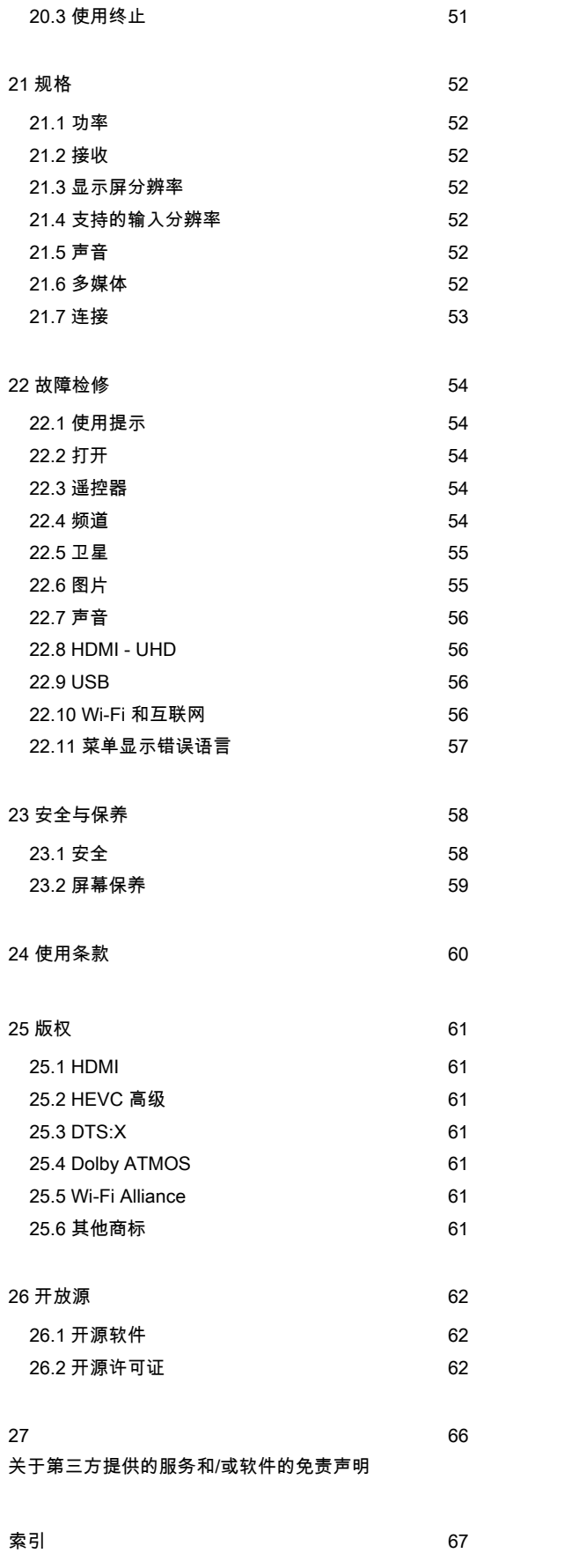

3

# <span id="page-3-0"></span>1. 主屏幕概述

联网。按遥控器上的 令 (主页)

序浏览娱乐选项来决定观看内容。

选择 TV GUIDE 以打开所安装电视频道的电视指南。

#### 信号源

选择 ■ SOURCES 以查看此电视的可用信号源并视需要 更换到相应的信号源。

#### 注意

:如果您安装电视所在的国家/地区是德国或法国,则主屏 幕上还提供额外的公共价值选项卡,列出特色应用程序。

主屏幕按行分布,让您可以从喜爱的应用程序中发现精彩 内容。应用程序可能会根据其选择作为主屏幕中单独的一 行填充其推荐(如适用)。

按钮,以转至主屏幕。像在智能手机或平板电脑上一样, 主屏幕是电视的中心。在主屏幕上,您可以通过从应用程

主屏幕上的亮点

要充分享受 Smart TV

请将电视连接至互

的益处,

借助多个选项卡,例如主页、免费频道、应用程序和 Ω 搜寻 ,您 可以从您

的服务和热门应用

中观看影片和节目。免费频道

选项卡是一个免费在线内容集合,包括新闻、电视和电影 、生

活方式、

娱乐、运动、音乐

、儿童和喜剧频道。应用程序

选项卡是一个应用程序集合,您可在线租借影片、阅读报 纸、观看视频和聆听音乐,还可以网上购物或在适合您的 情况下使用在线电视观看电视节目。您还可以使用 Ω 搜索选项卡触发用于搜索的输入字段。

#### 喜爱的应用程序

第一行显示您喜爱的应用程序。此行包含预装应用程序的 数量。这些应用程序的顺序取决于与内容服务提供商达成 的业 务合同。 在本行中,您还可 以找到应用程序,如观看电视、 互联网浏览器、媒体以及其他。

YouTube 和 Netflix

本行包含您的推荐、订阅或热门 YouTube 和 Netflix 视频。

从主页访问设置

您可以通过右上角的图标访 问所有设置 菜单。您还可以在飞利浦电视菜单(可直接从遥控器调用 )中找到常见设置以及含有常用设置的快捷菜单。

#### 电视指南

# <span id="page-4-5"></span><span id="page-4-0"></span>2. 获得支持

## <span id="page-4-1"></span>2.1. 识别和注册电视

识别电视 - 电视型号和序列号

客户服务人员可能会要求您提供电视产品型号和序列号。 这些号码位于包装标签或电视背部或底部的型号标签上。

注册电视

注册您的电视,即可享受包括全部支持(含下载)、专享 有关新产品的信息、独家优惠和折扣、获奖的机会以及参 与有关新发布产品的特殊调查在内的一系列优惠政策。

转至 [www.philips.com/TVsupport](http://www.philips.com/TVsupport)

## <span id="page-4-2"></span>2.2. 电视帮助和用户手册

#### ■ 快捷菜单 > 2 帮助

可以使用帮助功能来诊断电视,并获取有关电视的更多信 息。

• 电视信息 - 查看电视的型号名称、序列号和软件版本。

• 如何 - 您可以查看如何在电视上安装频道、排序频道、更 新电视软件、连接外部设备及使用 Smart 功能。

<span id="page-4-4"></span>• 电视诊断 - 运行电视诊断以检查电视状况。

- 自诊断 -
- 您可以检查图像、声音、网络和其他设置是否正常。 • 更新软件 - 检查可用的软件更新。
- 用户手册 阅读用户手册,了解电视信息。
- 故障排除 查找常见问题的解决方案。
- 出厂设置 将所有设置重置为出厂设置。
- 重新安装电视 重新安装并重新执行完整的电视安装。
- 联系信息 显示您所在国家或地区的电话号码或网址。

\* 频道排序功能仅适用于特定国家/地区。

\*\* 流光溢彩设置仅适用于支持流光溢彩功能的型号。

## <span id="page-4-3"></span>2.3. 电视诊断和自诊断

#### 电视诊断

您可以运行电视诊断测试来检查电视的状况。在诊断结束 时,电视将清除缓存并关闭所有未使用的应用程序,让您 的电视继续顺畅运行。

要运行电视诊断测试:

- 1 选择 快捷菜单 > 2 帮助 > 电视诊断 ,然后按 OK。
- **2** 选择开始以运行一系列诊断测试。
- **3** 测试完成后,您可以查看以下项目的状态。
- 遥控器
- 电源
- 图像
- 声音
- 连接外部设备
- 网络
- 电视调谐器
- 清除缓存
- 应用程序
- **4** 选择确定以关闭结果页面并返回电视诊断向导。
- **5** 按 ← BACK

退出电视诊断,选择自诊断

执行其他诊断检查,选择查看结果再次查看结果页面。

自诊断

自诊断可以通过检查电视的配置来帮助您对电视进行故障 检修。

要运行自诊断:

- 1 选择 快捷菜单 > 2 帮助 > 自诊断, 然后按 OK。
- **2** 选择以下项目以检查配置。
- 检查电视 可以检查图像、声音和其他设置是否正常。
- 检查网络 检查网络连接。
- 检查遥控器 -
- 执行此测试可验证电视随附的遥控器功能。
- 查看微弱信号历史记录 -

显示信号强度较弱时自动保存的频道编号列表。

## 2.4. 客户服务/维修

有关支持和维修,请致电您所在国家/地区的客户服务热线 。如有必要,我们的服务工程师会负责维修。

- 电话号码位于电视随附的印刷文档中。
- 或访问我们的网站 [www.philips.com/TVsupport](http://www.philips.com/TVsupport)
- ,然后选择您所在的国家/地区(如有需要)。

电视型号和序列号

客户服务人员可能会要求您提供电视产品型号和序列号。 这些号码位于包装标签或电视背部或底部的型号标签上。

#### 警告

请勿尝试自行修理电视。否则可能会造成严重的人身伤害 ,或对电视造成不可挽回的损坏,并使产品保修无效。

# <span id="page-5-0"></span>3. 快速指南

## <span id="page-5-1"></span>3.1. 遥控器

键概述

顶部

隐藏键的功能

隐藏键将会出现,以在按 123 键时展开更多控制功能。123

#### 键

位于遥控器中间,用于打开/关闭隐藏键模式。当打开隐藏 键模式时,数字键 0 至 9

和媒体播放控制键将显示背光并触发功能。如果再次按 123

#### 键

关闭隐藏键模式,或者该模式自动关闭,遥控器将使用正 常键功能。

### ▲ 警告

存在窒息危险!此电视遥控器含有小部件, 不适合 5 岁以下的儿童使用。

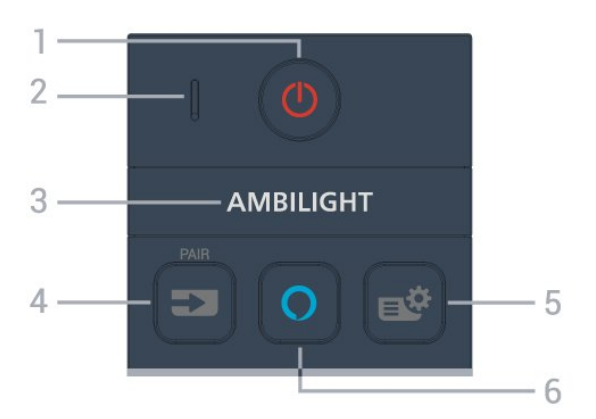

1-0 (待机 / 打开)

打开电视或返回待机模式。长按三秒钟可重启电视。

2 - VOICE 麦克风

 $3$  – ambilight

选择一种流光溢彩风格。 \*流光溢彩设置仅适用于支持流光溢彩功能的型号。

- $4 2$  (SOURCES)
- 打开或关闭"信号源"菜单。
- •将遥控器与电视配对。

5 - <sup>19</sup> ( 快捷菜单/MENU )

打开带有标准电视功能的快捷菜单。检测到游戏信号并启 用游戏模式时,按住 MENU 键显示游戏控制条。

6- **O** Alexa

按下按键与 Alexa对话,中断 Alexa 响应或停止提醒。当 Alexa 对您的话语作出响应或正在播放媒体时,再次按下 可停止播放或减弱播放声音。

中部

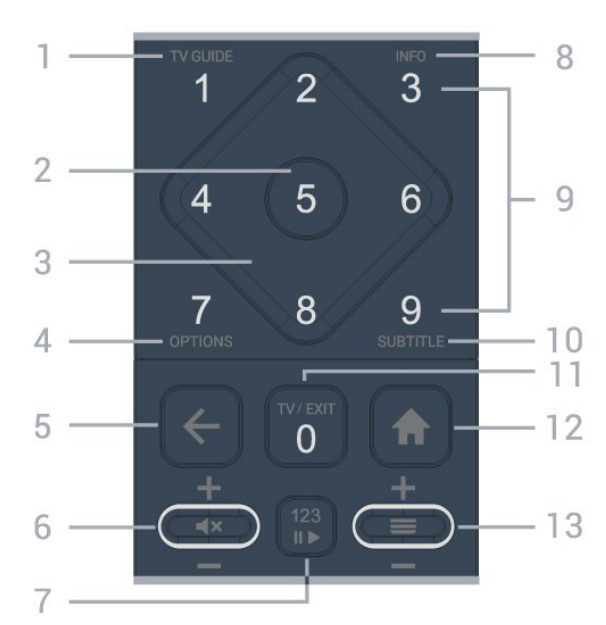

1 - 电视指南 (

打开或关闭电视指南。

2 - OK 键 确认选择或设置。观看电视时打开频道列表。

3 - 箭头 / 导航键 向上、向下、向左或向右导航。

 $4 - OPTIONS$  ( $\rightleftarrows$ ) 打开或关闭"选项"菜单。

5 - (后退) 切换回您选择的上一个频道。 返回上一菜单 返回上一应用程序/互联网页面。

 $6 -$ 音量 /  $4 \times$  (静音) 向上或向下移动以调节音量。按该键的中间可静音或恢复 声音。

7 - 123 键 打开或关闭隐藏的功能键,并在各组不同操作之间切换键 功能。

 $8 - INFO$  ( $\bigcirc$ ) 打开或关闭节目信息。

9 - 数字键 (隐藏键,按下 123 键后可用) 可直接选择频道。

10 - SUBTITLE 打开字幕页。长按可打开或关闭文本/图文电视。

11 - TV  $(\mathbf{w})$  / EXIT 切换回观看电视或停止互动电视应用程序。但是,该键可 能对某些应用程序不起作用;其行为取决于第三方电视应 用程序。

<span id="page-6-2"></span>按下 123 键后,该键将变为数字键 0。

12 - ★ 主页 打开主菜单。

#### 13 - (频道)

向上或向下移动,切换到频道列表中的下一个或上一个频 道。打开文本/图文电视中的下一页或上一页。按该键的中 间可打开频道列表。

底部

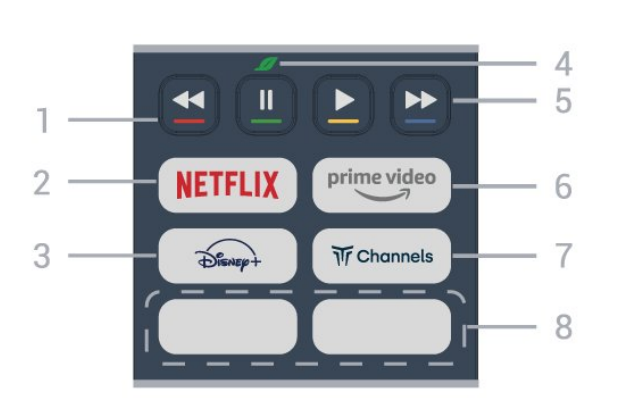

### 1 - 彩色键

直接选择选项。按蓝键 可打开帮助。

#### 2 - NETFLIX

• 如果有 Netflix 会员订阅,那就可以在此电视上观看 Netflix。必须将电视连接至互联网。

• 要启动

**Netflix**, 在

电视刚打开或处于待机模式时按下 NETFLIX 以打开 Netflix。 www.netflix.com

 $3 - \sqrt{2}$ 

启动 Disney+ 应用程序。

4 - <mark>⊿ 环保/绿色键</mark> 按下以调用消息,以提醒 您进入环保设置 菜单;长按以直接调用环保设置 菜单。通过长按该键几次触 发环保设置菜单后,消息将不再显示。

<span id="page-6-1"></span>5 - 播放(隐藏键,按下 123 键后可用) •播放 ▶,用于播放。 •暂停 Ⅱ,用于暂停播放 • 倒回 ◀◀,用于倒回 • 快进 > , 用于向前快进

#### $6$  -  $^{prime video}$

启动 Amazon Prime Video 应用程序。

#### 7 -  $\overline{M}$  Channels

启动 Titan Channels 应用程序。

#### 8 - 快捷键

<span id="page-6-0"></span>按快捷键可直接启动应用程序或传输媒体。实际快捷键因 区域或国家/地区而异。

## 3.2. 将遥控器与电视配对

此遥控器使用蓝牙® 和 IR(红外线)向电视发送命令。

• 您可以使用此遥控器通过

IR(红外线)执行大多数操作。

• 要使用 Alexa

语音控制操作,您需要将电视与遥控器配对(连接)。

在开始初始电视安装时,电视会请您长按 PAIR 键,这样做即可完成配对。

注意:

**1 -** 

一旦遥控器成功进入配对模式后,遥控器正面麦克风周围 的 LED 指示灯将开始闪烁。 **2 -** 为保证操作成功,配对期间必须使遥控器靠近电视(1 米之内)。 3 - 当按 O Alexa 时,如果电视没有启动 Alexa 语音控制操作,则配对未成功。 **4 -**  建议等到完全启动电视机且所有后台程序也都启动之后再 进入配对模式,因为含有进一步说明的提示消息可能出现

得太晚,而这会对配对过程产生不利影响。

配对或再次配对

如果电视与遥控器的配对已断开,则可以重新配对。

您只需长按 SOURCES (PAIR) 键(约 3 秒钟)进行配对。

或者,转至 ← (主页) > 设置 > 无线和网络 > 遥控器 > 遥控器配对,然后按照屏幕说明操作。

配对成功后会出现一条消息。

遥控器软件

7

(主页)> 设置 > 无线和网络 > 遥控器 > 遥控器信息

一旦遥控器配对,您可查看当前遥控器软件版本。

(主页)> 设置 > 无线和网络 > 遥控器 > 更新遥控器软件

检查可用的遥控器软件更新。

## 3.3. 红外传感器

电视可以从使用 IR(红外线)发送命令的遥控器接收命令 。如果使用此类遥控器,请总是确保将遥控器对准电视正 面的红外传感器。

<span id="page-7-2"></span>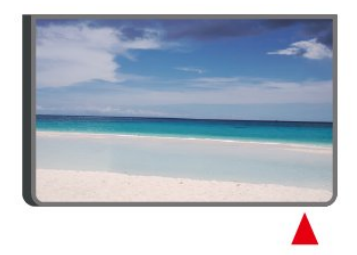

### ▲ 警告

不要在电视红外传感器前放置任何物体,以免阻挡红外信 号。

## <span id="page-7-0"></span>3.4. 电池和清洁

#### 更换电池

如需了解遥控器电池的详细信息,请参阅快速入门指南。

如果按下遥控器上的键后电视没有反应,那么电池可能已 没电。

要更换电池,请打开遥控器后壳上的电池盒。

**1 -** 按箭头所示的方向滑动电池仓门。

**2 -** 取出旧电池,装入新电池。请确保电池的 + 和 - 端正确对齐。

**3 -** 重新放回电池仓门,然后将其向后滑,直至卡到位。 • 如果长时间不使用遥控器,请将电池取出。

• 请根据使用终止指令安全处置旧电池。

有关详细信息,请在帮助中选择关键字 ,然后查找使用终止。

#### 清洁

您的遥控器已经用防刮擦涂层处理。

要清洁遥控器,请使用柔软的湿布。切勿使用酒精、化学 品或家用清洁剂等物质清洁遥控器。

## <span id="page-7-1"></span>3.5. 操纵器 - 本地控制

电视上的按键

如果丢失遥控器或电池电量耗尽,仍可执行一些基本的电 视操作。

要打开基本菜单…

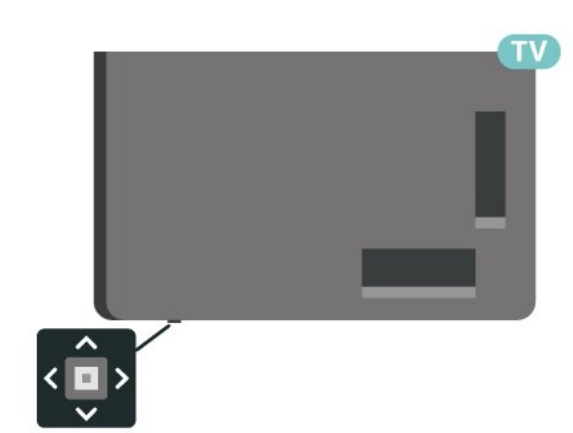

**1 -** 打开电视后,按电视底部的操纵键可显示基本菜单。 2 - 按向左或向右键以选择 ◀•) 音量、 三 频道或 ■ 信号源。选择 ◙ 演示,以开始演示电影。

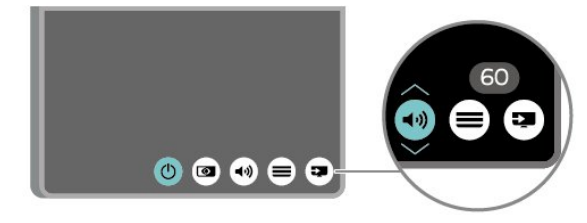

**3 -** 

向上或向下按可调节音量或调谐至下一或上一频道。向上 或向下按可查看信号源列表,包括调谐器选择。

菜单会自动消失。

# <span id="page-8-4"></span><span id="page-8-0"></span>4. 设置

## <span id="page-8-1"></span>4.1. 阅读安全说明

使用本电视前,请务必阅读安全说明。

要阅读说明,请在帮助 > 用户手册 中按彩色键 — 关键字,然后查找安全与保养。

## <span id="page-8-2"></span>4.2. 电视摆放

### 摆放提示

•

• 将电视放在光线不会直射到屏幕的地方。

在昏暗光线条件的房间里能够产生最佳的流光溢彩效果。 • 观看电视的理想距离是电视屏幕对角长度的 2 到 5 **倍。就坐时,眼睛应与屏幕中心持平。** • 建议的离墙距离:

A.壁装时,将电视放置在距离墙壁 7 至 10 厘米的位置。 B.使用支架安装时,将电视放置在距离墙壁 10 至 20 厘米的位置,具体视支架大小而定。

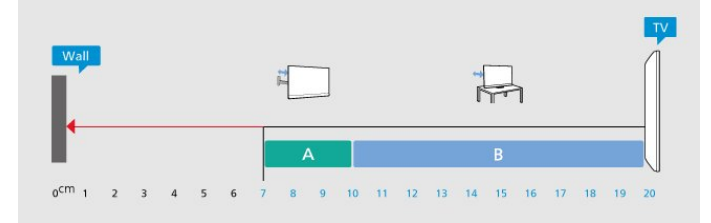

#### <span id="page-8-3"></span>注意:

请让电视远离炉灶等灰尘源。建议定期清理灰尘,避免灰 尘进入电视中。

### 电视支架

可以在电视机随附的快速入门指南中找到安装电视支架的 说明。如果遗失本指南,您可以从 [www.philips.com](http://www.philips.com/TVsupport) 下载。

使用电视的产品型号查找要下载的快速入门指南。

### 壁挂安装

您的电视也可以搭配壁挂安装支架使用(单独出售)。

壁挂安装支架尺寸可能因不同类型的后壳而异;请参阅产 品包装中的快速入门指南,了解适用于您的电视的尺寸。

购买壁挂安装支架时,请使用以下壁挂安装支架尺寸。

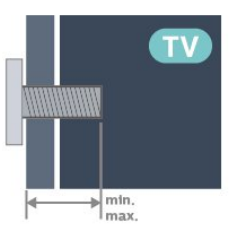

• 43PUS83x9 100x200,M6(最小:10 mm,最大:12 毫米) • 50PUS83x9 200x300,M6(最小:10 mm,最大:16 毫米) • 55PUS83x9 200x300,M6(最小:10 mm,最大:16 毫米) • 65PUS83x9 300x300,M6(最小:12 mm,最大:20 毫米) • 75PUS83x9 300x300,M8(最小:12 mm,最大:25 毫米) • 85PUS83x9 600x400,M8(最小:24 毫米,最大:28 毫米) 注意 壁挂安装电视需要特殊技能,应该只能由有资质的人员执

行。根据电视机的重量,电视壁挂式安装应符合安全标准 。在安置电视前,请先阅读安全警告。 TP Vision Europe B.V. 对由于安装不当而造成的事故或人身伤害不负任何责任。

## 4.3. 打开电视

### 连接电源线

- 将电源线插入电视背面的 POWER 接口。
- 确保电源线牢固插入接口。
- 确保可随时使用电源插座中的电源插头。
- 拔出电源线时,始终应拔动插头,切勿拉扯线缆。

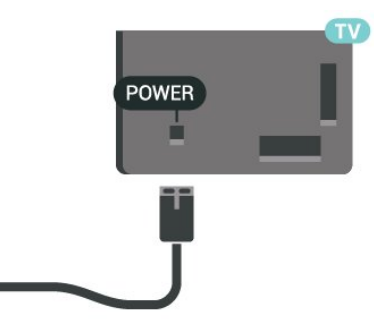

<span id="page-9-0"></span>尽管本电视待机功耗低,但如果长时间不使用电视,请拔 掉电源线以节约能源。

开机或待机

POWER 接口。

打开

按电视底部的小操纵键。

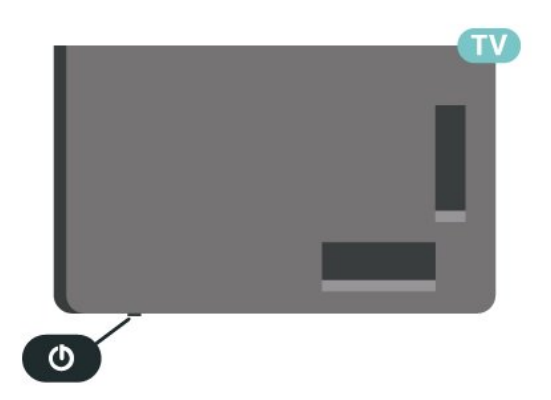

切换至待机模式

要将电视切换 至待机模式,请按遥控器上 的 心。您也可以按电视底部的小操纵键。

处于待机模式时,电视仍然通电,但能耗极小。

要完全关闭电视,请拔下电源插头。 断开电源插头时,务必抓住电源插头将其拔出,切勿拉扯 电源线。请确保您始终可以完全接触到电源插头、电源线 和插座。

# <span id="page-10-6"></span><span id="page-10-0"></span>5. 连接

## <span id="page-10-1"></span>5.1. 连接指南

总是通过尽可能最高质量的连接将设备连接至电视。另外 ,请使用质量良好的网线,以确保图像和声音传输良好。

连接设备时,电视会识别其类型并为各设备提供正确的类 型名称。您可以根据需要更改类型名称。如果设置了正确 的设备类型名称,则当您在"信号源"菜单中切换至该设备 时,电视会自动切换至最合适的设置。

## <span id="page-10-2"></span>5.2. 天线

将天线插头牢牢插入电视背面的 Antenna(天线)插孔。

您可以连接自己的天线,或者来自天线分配系统的天线信 号。请使用 IEC 同轴 75 Ohm RF 天线接头。

使用此天线接口可获得 DVB-T 和 DVB-C 输入信号。

#### ANTENNA

<span id="page-10-5"></span>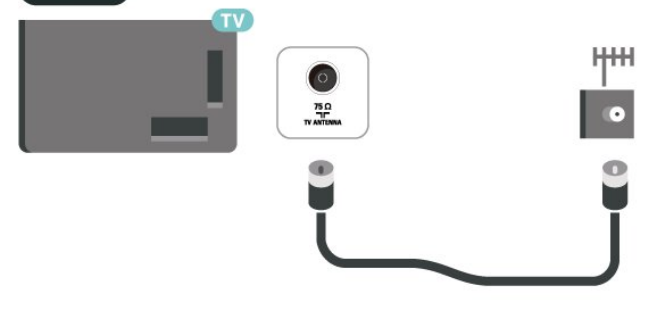

## <span id="page-10-3"></span>5.3. 卫星

将卫星 F 型接头连接至电视背面的卫星接口 SAT。

<span id="page-10-4"></span>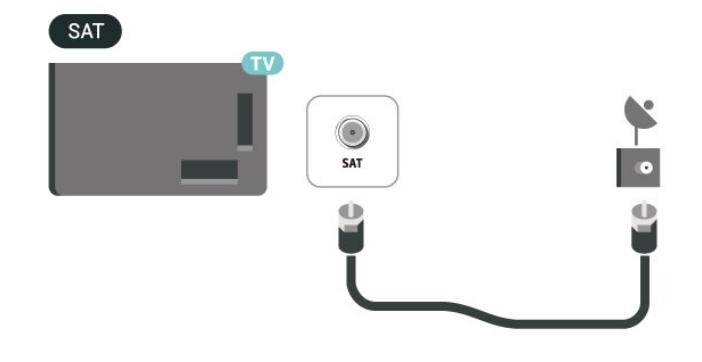

## 5.4. 视频设备

### **HDMI**

HDMI 连接有最佳的图像和声音质量。

为获得最佳信号质量的传输,请使用高速 HDMI 电缆,但不要使用长度超过 5 米的 HDMI 电缆,另外将支持 HDR 的设备连接到任一 HDMI 接口。

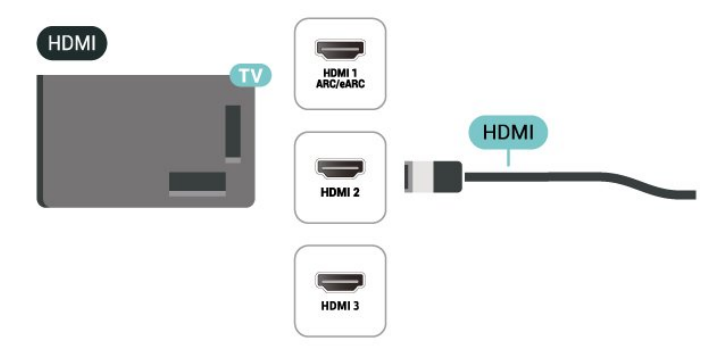

#### 复制保护

HDMI 端口支持 HDCP(高带宽数字内容保护)。HDCP 是防止从 DVD 光盘或蓝光光盘复制内容的复制保护信号。也称为 DRM(数字版权管理)。

## 5.5. 音频设备

### HDMI ARC/eARC

电视机上只有 HDMI 1 有 HDMI ARC(音频回传通道)。

如果此设备(通常是家庭影院系统 (HTS))也有 HDMI ARC 接口,请将其连接到此电视机上的任一 HDMI 接口。有了 HDMI ARC 连接,就无需再连接向 HTS 发送电视画面声音的额外音频电缆。HDMI ARC 连接已混合这两种信号。

HDMI eARC(增强型音频回传通道)是对先前 ARC 的改进。它支持最新高比特率音频格式,高达 192kHz,24 位,无压缩 5.1 和 7.1,及 32 通道无压缩音频。

注意:HDMI eARC 仅适用于 HDMI 1。对于 eARC 请使用超高速 HDMI 电缆。一次仅有一个 eARC 设备可用。

<span id="page-11-1"></span>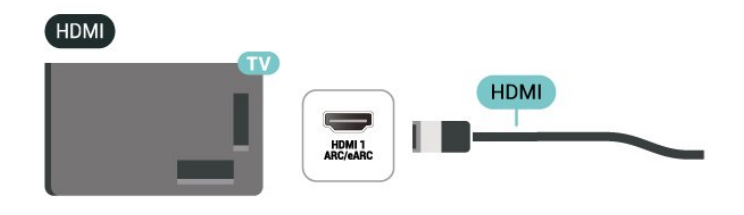

## 5.6. 移动设备

### 屏幕镜像

#### 屏幕镜像

可以通过屏幕镜像在电视上查看移动设备中的照片或播放 移动设备中音乐和视频。移动设备和电视的距离应在有效 范围内,通常这意味着处在同一房间内。

#### 使用屏幕镜像

打开屏幕镜像

按 **■ SOURCES > 屏幕镜像** 

- 在电视上共享屏幕
- **1** 在移动设备上激活屏幕镜像。
- **2 -**
- 在移动设备上,选择电视。(此电视将作为电视型号名称 显示)
- **3 -**

在移动设备上选择电视名称,连接后,即可尽情享用屏幕 镜像。

#### 停止共享

您可以停止共享电视或移动设备的屏幕。

#### 从设备

通过用于启动屏幕镜像的应用程序,您可以断开连接并停 止在电视上观看设备的屏幕。电视将切换回上次选择的节 目。

#### 从电视

•

要停止在电视上观看设备的屏幕,您可以...

▪按 邼 EXIT 观看电视广播

• 按 俞 (主页) 在电视上开始其他活动

按 **□** SOURCES

打开"信号源"菜单,然后选择已连接的设备。

#### 阻止设备

首次收到来自设备的连接请求时,您可以阻止该设备。这 样来自该设备的此次请求和未来所有请求都将被忽略。

要阻止设备…

选择阻止...,然后按 OK。

### 数字音频输出 - 光纤

音频输出 - 光纤是一种高品质声音接口。

该光纤接口可传输 5.1

声道。如果设备(通常为家庭影院系统 (HTS))没有 HDMI ARC 接口,则可以用该接口连接 HTS 上的音频输入 - 光纤接口。音频输出 - 光纤接口可将声音从电视传输至 HTS。

#### AUDIO OUT

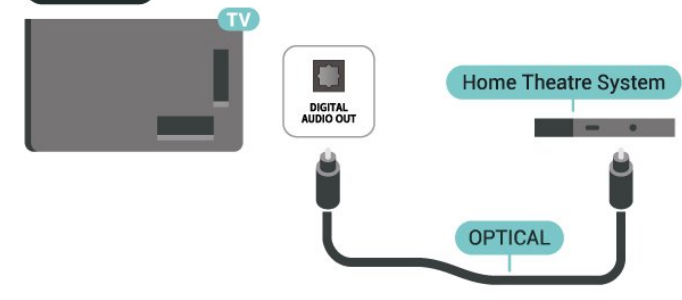

### 耳机

可以将一副耳机连接到电视背面的 Q 接口。此接口是 3.5 毫米迷你插孔。耳机的音量可单独调节。

<span id="page-11-0"></span>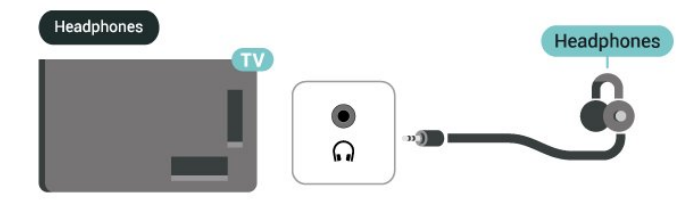

#### <span id="page-12-1"></span>取消阻止所有设备

之前已连接和已阻止的所有设备都会存储在屏幕镜像连接 列表中。如果清除该列表,所有已阻止的设备都将被取消 阻止。

要取消阻止所有已阻止的设备…

**合** ( 主页 ) > 设置 > 无线和网络 > 有线或 Wi-Fi > 重置屏幕镜像连接。

阻止之前连接的设备

如果希望阻止之前连接的设备,您需要先清除屏幕镜像连 接列表。如果清除此列表,您必须再次确认或阻止每个设 备的连接。

#### 重置屏幕镜像连接

<span id="page-12-0"></span>之前已连接的所有设备都会存储在屏幕镜像连接列表中。

要清除所有连接的屏幕镜像设备:

(主页)> 设置 > 无线和网络 > 有线或 Wi-Fi > 重置屏幕镜像连接。

#### 屏幕延迟

使用屏幕镜像共享屏幕的正常延迟时间约为 1 秒。如果使 用处理能力较差的旧设备,则延迟可能会更长。

### 飞利浦智能电视应用程序

智能手机或平板电脑上新

推出的飞利浦智能电视

应用程序是您新的电视伴侣。该应用程序允许您切换频道 和调节音量,就像使用遥控器一样。

现在就从您喜爱的应用程序商店下载飞利浦电视遥控应用 程序。

飞利浦智能电视应用程序适用于 iOS 和 Android,而且是免费的。

或者,您可以转至 ♠ (主页)> 设置 > 无线和网络 > 有线或 Wi-Fi > 遥控应用程序二维码,然后按 OK 键; 电视屏幕上将显示一个二维码。使用您的移动设备扫描该 二维码,然后按照说明下载并安装飞利浦智能电视应用程 序。使用该应用程序时,您的移动设备和飞利浦电视需要 连接到相同的 Wi-Fi 网络。

### **Get connected**

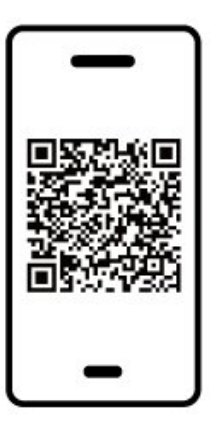

www.philips.com/c-w/country-selectorpage/tv/tv-remote-app.html

## 5.7. 其他设备

### 带智能卡的 CAM - CI+

关于 CI+

本电视可以处理 CI+ 条件接收。

通过 CI+,可以观看当地数字电视运营商提供的电影和体 育比赛等优质高清节目。这些节目由电视运营商加密,需 要用预付费的 CI+ 模块解密。 在您订阅优质节目时,数字电视运营商会提供 CI+

模块(条件接收功能模块 -

CAM)并随附智能卡。这些节目具备高级版权保护。

有关条款和条件的详细信息,请联系数字电视运营商。

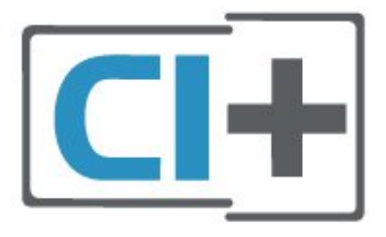

#### 智能卡

在您订阅优质节目时,数字电视运营商会提供 CI+ 模块(条件接收功能模块 - CAM)并随附智能卡。

将智能卡插入 CAM 模块。请参阅运营商提供的说明。

要将 CAM 插入电视…

1.查看正确插入 CAM 的方法。插入不正确可能会损坏 CAM 和电视。 2.查看电视背面,使 CAM 的正面朝向自己,将其轻轻插入 COMMON INTERFACE 插槽。

<span id="page-13-1"></span>3.将 CAM 推到最尽头处。将其永久留在此插槽中。

打开电视后,可能需要几分钟才能激活 CAM。插入 CAM 并支付订阅费(订阅方式可能会有所不同)后,便可以观 看 CAM 智能卡支持的加密频道了。

<span id="page-13-0"></span>CAM 和智能卡为电视专用。取出 CAM 后便无法再观看 CAM 支持的加密频道。

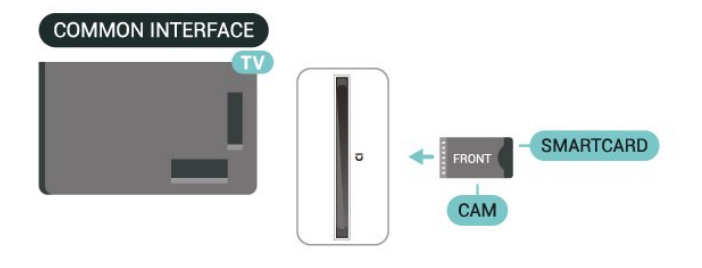

#### 设置密码和 PIN 码

对于某些 CAM,您必须输入 PIN 码才能观看频道。为 CAM 设置 PIN 码时,建议您采用与解锁电视相同的密码。

要为 CAM 设置 PIN 码…

1.按 $=$  SOURCES。 2.选择使用 CAM 观看的频道类型。 3.按 = OPTIONS, 然后选择通用接口。 4.选择 CAM 的电视运营商。以下屏幕来自电视运营商。 按照屏幕说明查找 PIN 码设置。

### USB 存储设备

可以查看连接的 USB 闪存驱动器中的照片,或者播放其 中的音乐和视频。在电视打开时,将 USB 闪存驱动器插入电视上其中一个 USB 接口。

电视检测到闪存盘,并打开显示其内容的列表。 如果未自动显示内容列表

,请按 **=■** SOURCES,然后选择 USB。

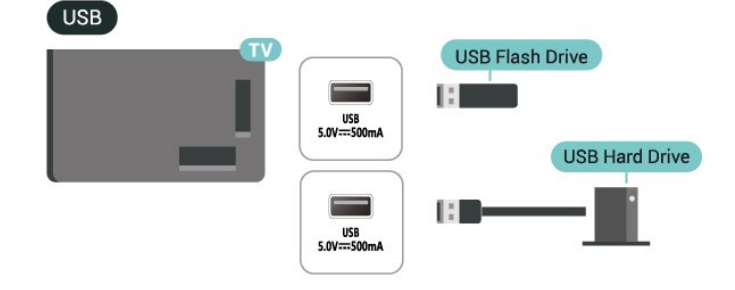

闪存盘内容的详细信息,请 在帮助中按彩色键 — 关键字,然后查找 照片、视频和音乐。

## 5.8. 蓝牙®

### 您需要执行的操作

可以通过蓝牙® 将无线设备连接至此电视,如无线扬声器或耳机。

要通过无线扬声器播放电视声音,您必须将无线扬声器与 电视配对。电视一次只能在一个扬声器中播放声音。

注意 - 音频与视频同步

很多蓝牙® 扬声器系统都有很高的所谓"延迟"。高延迟意 味着音频落后于视频,造成不同步的"唇形同步"。购买无 线蓝牙® 扬声器系统之前,应了解最新型号,寻找延迟率 较低的设备。可以请教经销商征询建议。

### 配对设备

将无线扬声器摆放在距离电视 5 米的范围内。有关配对和 无线范围的特定信息,请阅读设备的用户手册。确保电视 上的蓝牙® 设置开启。

在无线扬声器配对后,可以选择无线扬声器来播放电视声 音。在设备配对后,除非移走了设备,否则无需再次配对 。

要将蓝牙® 设备与电视配对:

- **1** 打开蓝牙® 设备并将其置于电视的通信范围内。
- 2 选择**合** (主页) > 设置 > 无线和网络,然后按 **>**
- (向右键)进入菜单。
- **3** 选择蓝牙 > 搜索蓝牙设备,然后按 OK。
- **4**
- 选择搜索,然后按 OK

。按照屏幕上的说明操作。您会将该设备与电视配对,电 视将存储该连接。如果配对设备已达到最大数量,您可能 需要首先将已配对设备取消配对。 **5 -** 选择设备类型,然后按 OK。

**6 -** 如有必要,反复按 (向左键)关闭菜单。

#### 快速配对

(主页)> 设置 > 无线和网络 > 蓝牙 > 快速配对。

开启可启用飞利浦蓝牙® 耳机的快速配对功能。

### <span id="page-14-1"></span>选择设备

要选择无线设备:

- 1 选择**令** (主页) > 设置 > 无线和网络,然后按 OK。 **2 -** 选择蓝牙 > 蓝牙设备,然后按 OK。
- **3** 在列表中,选择无线设备,然后按 OK。
- 4 如有必要, 反复按<(向左键)关闭菜单。

### 删除设备

可以连接或断开连接无线蓝牙® 设备。您也可以移除无线蓝牙® 设备。如果移除蓝牙® 设备,设备将取消配对。

要移除或断开无线设备:

1 - 选择**合** (主页) > 设置 > 无线和网络,然后按 OK。 **2 -** 选择蓝牙 > 删除蓝牙设备,然后按 OK。 **3 -** 在列表中,选择无线设备,然后按 OK。 **4 -** 选择断开连接或取消配对,然后按 OK。 **5 -** 选择 OK,再按 OK 确认。 **6 -** 如有必要,反复按 (向左键)关闭菜单。

## <span id="page-14-0"></span>5.9. 电脑

您可以使用高质量 HDMI 电缆将计算机连接至电视,并将电视用作 PC 显示器。 \* Nvidia 显卡用户说明:

如果您通过 HDMI 线缆将计算机连接至电视,当电视 HDMI 超高清设置为为最佳(自动游戏)时,Nvidia 卡可能会自动输出可变刷新率 (VRR) 视频至电视。。请始终确保在将电视的 HDMI 超高清更改为最佳或标准之前关闭显卡中的 VRR 功能, 电视 UI 选择最佳或标准将关闭电视中的 VRR 支持。

\* AMD 显卡用户说明: 如果您通过 HDMI 线缆将计算机连接至电视,请确保显卡 上的以下设置具有最佳性能。 - 如果显卡输出视频为 4096 x 2160p 或 3840 x 2160p 且使用 RGB 像素格式,应在计算机显卡中设置 RGB 4:4:4 像素格式演播(有限 RGB)。

# <span id="page-15-3"></span><span id="page-15-0"></span>6. 切换信号源

## <span id="page-15-1"></span>6.1. 信号源列表

• 要打开"信号源"菜单,请按 〓 SOURCES。 • 要切换至连接的设备,请使 用箭头/导航键选择设备,然后按 OK。 •

要查看

您正在观看的 所连接设备的技术信息,请 按= OPTIONS, 然后选择设备信息。 • 要关闭"来源"菜单而不切换到设备,请再次按 〓 SOURCES。

## <span id="page-15-2"></span>6.2. 重命名设备

(主页)> 设置 > 一般设置 > 编辑输入信号源 > 信号源

**1 -** 

选择一个设备图标,预设名称将出现在输入字段,然后进 行选择。

**2 -** 选择重命名以打开屏幕键盘。

**3 -** 使用导航键选择字符。

**4 -** 完成编辑后,选择关闭。

<span id="page-16-3"></span><span id="page-16-0"></span>7. 频道

## <span id="page-16-1"></span>7.1. 关于频道和频道切换

#### 要观看电视频道

•

- 按 13. 电视将调谐到您上次观看的电视频道。
- 按  $\bigtriangleup$  ( 主页 ) > 电视 > 频道,再按 OK。
- 按 〓 + 或 〓 切换频道。

OK 即可切换频道。

- 要切换回上次调谐的频道,请按 < BACK。
- 从频道列表切换频道
- 观看电视频道时,按 OK 打开频道列表。
- 频道列表可以包含多个页面的频道。要查看下一页或上 一页,请按  $=$  + 或  $=$  -。
- 要关闭频道列表而不切换频道,请再次按 < BACK 或  $\mathbf{w}$  EXIT。
- 频道图标

#### 频道

列表进行

自动频道更新后,新发现的频道将带有 ★ (星)标记。 如果锁定某频道,该频道将带有  $\theta$  ( 锁 ) 标记。

#### 收音机频道

如果能获得数字广播,则数字电台会在安装期间进行安装 。切换无线电频道与切换电视频道一样。

此电视能接收数字电视标准 DVB。如果某些数字电视运营 商不符合全部标准的要求,则该电视可能无法正常工作。

## <span id="page-16-2"></span>7.2. 安装频道

### 天线和有线

手动搜索频道和频道设置

#### 搜索频道

#### 更新频道

(主页)> 设置 > 频道 > 天线/有线安装 > 搜索频道 **1 -** 选择现在开始,然后按 OK。

**2 -** 选择更新频道可仅添加新的数字频道。 **3**

**-** 选择开始,然后按 OK

 更新频道。这可能需要几分钟时间。 快速重装

**1 -** 选择现在开始,然后按 OK。 **2 -** 选择快速重装可使用默认设置再次安装所有频道。 **3 -** 选择开始,然后按 OK 更新频道。这可能需要几分钟时间。 高级重装 (主页)> 设置 > 频道 > 天线/有线安装 > 搜索频道 **1 -** 选择现在开始,然后按 OK。 **2 -** 选择高级重装 可逐步指导您完成每个步骤,执行完整的重新安装。 **3 -** 选择开始,然后按 OK

(主页)> 设置 > 频道 > 天线/有线安装 > 搜索频道

更新频道。这可能需要几分钟时间。

#### 频道设置

(主页)> 设置 > 频道 > 天线/有线安装 > 搜索频道 > 高级重装 **1 -** 选择现在开始,然后按 OK。 **2 -** 选择高级重装 可逐步指导您完成每个步骤,执行完整的重新安装。 **3 -** 选择开始,然后按 OK。 **4 -** 选择您现在所在的国家/地区,然后按 OK。 **5 -** 选择天线 (DVB-T) 或有线 (DVB-C) ,然后选择需要重新设定的一项。 **6 -** 选择数字和模拟频道、仅数字频道或仅限于模拟频道。 **7 -** 选择设置,然后按 OK。 8 - 按 **—** 重置进行重置,或在完成设置后按 — 完成。 频率扫描

选择搜索频道的方法。

• 快速

:选择更迅速的方法并使用您所在国家/地区大多数有线电 视提供商所使用的预定义设置。

#### • 完整

:如果这样做会导致未设定频道或者某些频道缺失,您可 以选择更广泛的完全 方法。此方法需要更多的时间来搜索和安装频道。

### •

高级 :

#### 如果

您获得了具体的网络频率值来搜索频道,请选择高级。

调频幅度大小 电视会以 8MHz 的调频幅度搜索频道。 如果这样做会导致未设定频道或者某些频道缺失,您可以 使用更小的 1MHz 的调频幅度。使用 1 兆赫的调频幅度需要更多的时间来搜索和设定频道。 网络频率模式

<span id="page-17-0"></span>如果您打算在频率扫描中使用迅速的快速 方法来搜索频道,请选择自动 。电视将使用您所在国家/地区大多数有线电视提供商所使 用的任一预定义网络频率(或 HC – 自导引频道)。 如果 您获得了具体的网络频率值来搜索频道,请选择手动。 网络频率 当网络频率模式设置为手动 时,您可在此输入有线电视提供商提供的网络频率值。要 输入该值,请使用数字键。 网络 ID 输入有线电视提供商提供的网络 ID。 符号率模式 如果您的有线电视提供商没有提供用于设定电视频道的具 体符号率值,请将符号率模式设置保持为自动。 如果您获得了具体的符号率值,请选择手动。 符号率 当符号率模式设置为手动 时,您可以使用数字键输入符号率值。 免费/加密 如果订阅了付费电视服务并拥有相应的 CAM - 条件接收功能模块,请选择免费 + 加密 。如果未订 阅付费电视频道或服务,可以选择仅免费频道。

自动搜索频道

(主页)> 设置 > 频道 > 天线/有线安装 > 自动频道更新

如果接收到数字频道,可将电视设置为使用新频道自动更 新列表。

或者,您可以自行开始频道更新。

自动频道更新

每天上午 6 点,电视将更新频道并存储新频道。新频道不 仅存储在全部频道列表中,还会存储在全新频道列表中。 空频道会被删除。 如果找到新频道或频道已更新或已删除,电视启动时会显 示一条消息。电视需在待机模式下才能自动更新频道。

频道,自动频道更新

(主页)> 设置 > 频道 > 天线/有线安装 > 频道更新消息

找到新频道或频道已更新或已删除时,电视启动时会显示 一条消息。要避免每个频道更新后显示此类消息,您可以 将其关闭。

数字:接收测试

(主页)> 设置 > 频道 > 天线/有线安装 > 数字:接收测试 此时会显示此频道的数字频率。如果接收效果不佳,可重 新放 置天线。 要再次查看此频率 的信号质量,请选择搜索,然后按 OK。 要自行输入具体的数字频率,请使用遥控器数字键。或者  $,$  选择频率,使用  $<$  和  $>$  将箭头定位在某个 数字上,然后使用 へ 和 〜 更改该数字。要检查频率,请选择搜索,并按 OK。

模拟:手动安装

模拟:手动安装 可以逐个频道手动设定模拟电视频道。 • 系统 要设置电视系统,请选择系统。 选择您目前所在的国家/地区,然后按 OK。 • 搜索频道 要查找频道,请选择搜索频道,然后按 OK

(主页)> 设置 > 频道 > 天线/有线安装 >

。您可以自己输入频率来查找频道,也可以让电视搜索频 道。按 OK,选择搜索,然后按 OK 自动搜索频道。找到的频道将显示在屏幕上,如果接收质 量较差,请再次按搜寻 。如果希望存储频道,请选择完成,然后按 OK。

• 微调

要微调频道,请选择微调频道,然后按 OK 。您可以使用 入 或 ∨ 来微调频道。 如果希望存储找到的频道,请选择完成,然后按 OK。

• 存储 您可将该频道存储在当前频道编号上或存储为新频道编号 。 选择存储,然后按 OK。新频道编号将短暂显示。 您可以重复这些步骤,直至找到所有可用的模拟电视频道  $\bullet$ 

卫星

搜索卫星和卫星设置

(主页)> 设置 > 频道 > 卫星安装 > 搜索卫星

重新安装所有频道

(主页)> 设置 > 频道 > 卫星安装 > 搜索卫星 >

#### <span id="page-18-0"></span>重新安装频道

• 选择要安装的频道组。

• 卫星运营商可提供绑定免费频道(免费播放)以及进行 了适合某个国家/地区的排序的频道套装。某些卫星提供订 阅套装 — 付费观看的一系列频道。

#### 连接类型

选择要安装的卫星数。电视将自动设置适当的连接类型。

• 多达 4 个卫星 - 您可在这款电视上安装多达 4 个卫星(4 个 LNB)。请在开始安装时,选择希望安装的确切卫星数 。这将加快安装过程。

• Unicable - 您可以使用 Unicable 系统将圆盘式卫星天线 连接到电视。您可以在开始安装时选择单卫星或双卫星 Unicable。

#### LNB 设置

在部分国家/地区,可以调整 Homing Transponder 和每个 LNB 的专家设置。应仅在正常安装失败时才使用或更改这 些设置。如果有非标准卫星设备,可以使用这些设置来覆 盖标准设置。部分提供商可能提供某些转调器或 LNB 值,这些值可以在此输入。

• 通用或循环 - LNB 的一般类型,通常您可以为您的 LNB 选择此类型。

• 低 LO 频率/高 LO 频率 - 本地振荡器频率设置为标准值 。仅当特殊设备需要不同数值时才能调整该值。

• 22 kHz Tone - 默认情况下,音调设置为"自动"。

• LNB 设置 - 默认情况下,LNB Power 设置为"自动"。

#### 自动搜索频道

(主页)> 设置 > 频道 > 卫星安装 > 自动频道更新

如果接收到数字频道,可将电视设置为使用新频道自动更 新列表。

或者,您可以自行开始频道更新。

#### 自动频道更新

每天上午 6 点,电视将更新频道并存储新频道。新频道不 仅存储在全部频道列表中,还会存储在全新频道列表中。 空频道会被删除。

如果找到新频道或频道已更新或已删除,电视启动时会显 示一条消息。电视需在待机模式下才能自动更新频道。

\* 仅在卫星频道列表设置为从已分类的套装时可用

#### 频道,自动频道更新

(主页)> 设置 > 频道 > 卫星安装 > 频道更新消息

找到新频道或频道已更新或已删除时,电视启动时会显示 一条消息。要避免每个频道更新后显示此类消息,您可以 将其关闭。

#### 自动更新选项

(主页)> 设置 > 频道 > 卫星安装 > 自动更新选项 如果不想自动更新,请取消选择卫星。

\* 仅在卫星频道列表设置为从已分类的套装时可用

#### 手动安装

(主页)> 设置 > 频道 > 卫星安装 > 手动安装

手动安装卫星。

- LNB 选择要添加新频道的 LNB。
- 极化 选择所需的极化。
- 符号率模式 选择"手动"输入符号率。
- 频率 输入转调器的频率。
- 搜寻 搜索转调器。

#### 卫星 CAM

如果您使用带智能卡的 CAM – 条件接收功能模块观看卫星频道,建议您将 CAM 插入电视后再执行卫星安装。

大多数 CAM 用于解密频道。

CAM(有运营商配置文件的 CI+ 1.3)可自行将所有卫星频道安装到电视上。CAM 会要求您安装其卫星和频道。这些 CAM 不仅可以安装并 解密频道,而且还可以执行常规频道更新。

### 频道列表复制

简介

频道列表复制和卫星列表复制适用于经销商和专业用户。

借助频道列表复制/卫星列表复制

,您可将一台电视上安装的频道复制到相同系列的另一台 飞利浦电视上。您还可以将预定义频道列表上传到电视, 以避免耗时的频道搜索。

#### 条件

- 两台电视均属于同一年款系列。
- 两台电视拥有相同的硬件类型。请查看电视背面电视型
- 号铭牌上注明的硬件类型。
- 两台电视拥有兼容的软件版本。
- 请使用至少 1 GB 的 USB 闪存盘。

复制频道列表,检查频道列表版本

将频道列表复制到 USB 闪存盘上

要复制频道列表…

- **1** 打开电视。该电视应已安装了频道。
- **2** 将 USB 闪存盘插入 USB 2\* 端口。
- **3 选择 ★** (主页) > 设置

<span id="page-19-0"></span>> 频道 > 频道列表复制或卫星列表复制,然后按 OK。 **4 -** 选择复制到 USB,然后按 OK。

**5 -** 复制完成后,请拔下 USB 闪存盘。

现在,您可将已复制的频道列表上传到另一台飞利浦电视 上。

\* 注意:只有标有 USB 2 的 USB 接口支持复制频道列表操作。

#### 检查频道列表版本

(主页)> 设置 > 频道 > 频道列表复制或卫星列表复制 > 当前版本

#### 上传频道列表

对于未完成安装的电视

根据电视是否已完成安装,您必须采用不同的方式来上传 频道列表。

上传至尚未设定的电视

**1**

**-**  插上电源插头开始安装,选择语言和国家/地区。可跳过搜

索频道。完成安装。 **2 -** 插入存有其他电视频道列表的 USB 闪存盘。

3 - 要开始上传频道列表,请选择 **合** (主页) > 设置

> 频道 > 频道列表复制或卫星列表复制 >

复制到电视,然后按 OK。如果需要,请输入 PIN 码。

**4 -** 电视会通知您频道列表是否已成功复制至电视。请拔下 USB 闪存盘。

#### 对于已完成安装的电视

根据电视是否已完成安装,您必须采用不同的方式来上传 频道列表。

上传至已设定的电视

#### **1 -**

验证 电视的国 家/地区设置。( 要验证此设置,请参阅重新安装频道 部分。 开始此过程, 直至达到国家/地区设置。按 ← 后退取消安装。) 如果国家/地区设置正确,请继续执行步骤 2。 如果国 家/地区有误 ,则需要启动重新安装。 请参阅重新安装频道 部分并开始安装。选择正确的国家/地区并跳过频道搜索。 完成安装。完成后,继续执行步骤 2。 **2 -** 插入存有其他电视频道列表的 USB 闪存盘。 3 - 要开始上传频道列表,请选择 **合** (主页 ) > 设置 > 频道 > 频道列表复制或卫星列表复制 >

复制到电视,然后按 OK。如果需要,请输入 PIN 码。 **4 -** 电视会通知您频道列表是否已成功复制至电视。请拔下 USB 闪存盘。

### 频道选项

打开选项

观看频道时,可以设置一些选项。

根据所观看的频道类型或您所做的电视设置,部分选项可 用。

要打开"选项"菜单...

1 - 观看某频道时,按 <del>I</del> OPTIONS。

2 - 再次按 **三** OPTIONS 可关闭。

#### 节目信息

选择节目信息以查看您正在观看的节目的信息。

调用所选节目的详细信息…

- **1** 调谐至该频道。
- **2** 按 INFO 打开或关闭节目信息。
- **3**
- 或者,您可以按 <del>III</del> OPTIONS,选择节目信息
- ,然后按 OK 打开节目信息。
- **4** 按 Back 可关闭节目信息。

#### 字幕

要打开字幕,请按 = OPTIONS,然后选择字幕。

您可以将字幕切换为打开字幕或关闭字幕 。或者,您可以选择自动。

#### 自动

如果语言信息是数字广播的一部分,并且您的语言中没有 该广播节目(电视上的语言设置),电视会以您首选的一 种字幕语言自动显示字幕。字幕语言中必须有一种也是广 播的一部分。

您可以在字幕语言中选择您的首选字幕语言。

#### 字幕语言

如果没有提供首选字幕语言,则可选择提供的另一种字幕 语言。如果没有提供字幕语言,则无法选择此选项。

要阅读更多信息

,请在"帮助"中按彩色键 关键字,然后查找字幕语言。

#### <span id="page-20-1"></span>音频语言

如果没有提供首选音频语言,则可选择提供的另一种音频 语言。如果没有提供音频语言,则无法选择此选项。

要阅读更多信息

,请在"帮助"中按彩色键 关键字,然后查找音频语言。

双语I-II

如果音频信号包含两种音频语言,但是其中一种语言或者 两种语言都没有语言指示,则此选项可用。

#### 通用接口

如果可通过 CAM 获得预付费优质内容,可以用此选项设置提供商设置。

单声道/立体声

您可以将模拟频道的声音切换至"单声道"或"立体声"。

要切换至"单声道"或"立体声"...

调谐至模拟频道。

**1**

- 按 <del>三</del> OPTIONS,然后选择单声道/立体声 ,再按 > (向右键)。
- **2** 选择单声道或立体声,然后按 OK。
- 3 如有必要, 反复按<(向左键)关闭菜单。

#### 频道信息

选择频道信息可查看频道的技术信息。

调用所选频道的详细信息…

**1 -** 调谐至该频道。 **2 -** 按 OPTIONS,选择频道信息,然后按 OK 打开频道信息。 3 - 再次按 = OPTIONS 或按 < 返回关闭节目信息。

该频道上的 HbbTV

<span id="page-20-0"></span>如希望避免在特定频道上访问 HbbTV 页面,您可以仅阻止该频道的 HbbTV 页面。 **1 -** 调谐至您希望阻止其 HbbTV 页面的频道。 **2** - 按 **三** OPTIONS,然后选择 该频道上的 HbbTV,再按 > ( 向右键 ) 。 **3 -** 选择关闭,然后按 OK。 **4 -** 按 (向左键)返回到上一步,或者按 < 后退关闭菜单。 要完全阻止电视上的 HbbTV:

(主页)> 设置 > 频道 > HbbTV 设置 > HbbTV > 关闭

#### 通用接入

仅在通用接入设置为开启时可用。

(主页)> 设置 > 通用接入 > 通用接入 > 打开。

要阅读更多信息 ,请在"帮助"中按彩色键 关键字,然后查找通用接入。

HbbTV 设置 - 混合型广播宽带电视

(主页)> 设置 > 频道 > HbbTV 设置 > HbbTV

如果某个电视频道提供 HbbTV 服务,您必须先在电视设置中打开 HbbTV 才能访问这些高级服务,如视频点播和电视回放服务。

(主页)> 设置 > 频道 > HbbTV 设置 > HbbTV 跟踪

打开或关闭 HbbTV 浏览行为跟踪功能。关闭将提示 HbbTV 服务无法跟踪您的浏览行为。

(主页)> 设置 > 频道 > HbbTV 设置 > HbbTV Cookie

打开或关闭 HbbTV 服务的第三方 Cookie、站点数据和缓存。

(主页)> 设置 > 频道 > HbbTV 设置 > HbbTV 设备 ID 重置

您可以重置电视的唯一设备标识符。将创建新的标识符。

(主页)> 设置 > 频道 > HbbTV 设置 > 清除经过核准的应用程序列表 这使您可以清除允许您在电视上启动的 HbbTV 应用程序的列表。

#### CAM 设置

(主页)> 设置 > 频道 > CAM 运营商配置文件

完成 CAM 配置文件安装后,选择以启用或禁用 CAM 运营商配置文件 UI 弹出消息。

(主页) > 设置 > 频道 > CAM 配置文件名称

启用 CAM 运营商配置文件后,选择以显示当前已连接 CAM 卡的配置文件名称。

## <span id="page-21-1"></span>7.3. 频道列表

### 打开频道列表

要打开当前频道列表...

- 1 按 **亚** 可切换至电视。 **2 -** 如果互动服务不可用,请按 OK 打开频道列表,或者按 频道列表打开频道列表。 **3 -** 按 OPTIONS > 选择频道列表。
- **4** 选择您想要观看的一个频道列表。
- **5** 按 BACK 可关闭频道列表。

"所有频道"列表中显示的频道按流派列出\*。例如:Premiu m、Premium News、Premium Local、儿童、运动等。Premium 流派是最受欢迎的广播频道,市场份额超过 3%。

\* 注意:按流派列出功能仅适用于德国。

### 频道列表选项

#### 打开选项菜单

要打开频道列表选项菜单:

- 按 四 可切换至电视。
- 按 〓 频道列表打开频道列表。
- 按 OPTIONS,然后选择一个选项。
- 按 ← BACK 可关闭频道列表。

#### 重命名频道

- 1 按 **EV** 可切换至电视。
- 2 按 = 频道列表打开频道列表。
- **3** 选择要重命名的一个频道。
- **4** 按 OPTIONS > 重命名频道,然后按 OK 打开屏幕键盘。
- **5** 使用导航键选择字符。
- **6** 完成编辑后,选择进入。
- **7** 按 BACK 可关闭频道列表。

\* 注意:UK Freeview Play 被激活时无法使用。

#### 选择频道筛选条件

- 1 按 **□ 可切换至电视。**
- 2 按 = 频道列表打开频道列表。
- 3 按 **= OPTIONS > 数字频道/模拟频道**, 免费/加密
- <span id="page-21-0"></span>**4 -** 选择频道列表中显示的其中一个频道组合。

#### 创建或编辑收藏频道列表

**3** > OK > <del>≤</del> OPTIONS > 创建收藏列表

选择一个频道,然后按 OK 将其添加至收藏频道列表中,完成后,按 已完成。

**■■ > OK > <del>로</del> OPTIONS > 编辑喜好频道** 

选择一个频道,然后按 OK 将 其添加 至收藏频道列表或从其中删除,完成后,按 ━ 已完成。

#### 选择频道范围

**EM > OK > <del>≤</del>** OPTIONS > 选择频道范围

在频道列表中选择频道范围。按 OK 标记范围的开始频道,然后再次按 OK 结束范围选择。选定的频道将标记为收藏频道。

#### 选择频道列表

**■■ > OK > <del>로</del> OPTIONS > 选择频道列表** 

选择一个按不同类型频道排序的频道列表。

#### 搜索频道

 $\overline{m}$  > OK >  $\rightleftarrows$  OPTIONS > 搜索频道

您可以搜索某频道,以在频道长列表中找到该频道。搜索 将返回匹配的频道名称,结果将以字母顺序排列。

- 1 按 **EM**可切换到电视。
- 2 按 = 频道列表打开频道列表。
- **3** 按 OPTIONS > 搜索频道,然后按 OK 打开屏幕键盘。
- **4** 使用导航键选择一个字符,然后按 OK。
- **5** 完成输入后,选择进入。
- **6 按 ← BACK 可关闭频道列表。**

#### 锁定或解锁频道

> OK > OPTIONS > 锁定频道、解锁频道

要防止儿童观看频道,您可以锁定频道。要观看锁定的频 道,必须先输入 4 位儿童锁 PIN 码。您无法锁定相连设备中的节目。

锁定的频道在频道徽标旁边会有 A。

删除收藏频道列表

**EZ** > OK > <del>≤</del> OPTIONS > 删除收藏列表

要删除现有的收藏频道列表,请选择是。

## <span id="page-22-1"></span>7.4. 收藏频道

### 关于收藏频道

您可以创建仅包括想要观看的频道的收藏频道列表。选定 收藏频道列表后,在切换频道时,只能看到收藏频道。

### <span id="page-22-0"></span>创建收藏频道列表

1 - 观看电视频道时,按 **==** 频道列表打开频道列表。

- **2** 选择频道,然后按 标记为收藏以标记为收藏。 3 - 选定的频道将标有 ♥。
- **4**

- 要结束操作,请按  **BACK** 

。频道将添加到收藏频道列表。

### 从收藏频道列表中删除频道

要从收藏频道列表中删除频道,请选择标有 ❤ 的频道,然后再次按 — 取消标记为喜好频道以取消标记为收藏。

### 重新排序频道

可以对收藏频道列表中的频道重新排序(重新定位),此 功能仅在部分国家/地区推出。

**1 -** 观看电视频道时,按 OK

> < OPTIONS > 选择频道列表。

**2**

**-** 选择天线收藏频道、

有线电视收藏频道或卫星收藏频道\*,然后按 <del>三</del> OPTIONS。

**3**

**-** 选择重新排序频道

,选择要重新排序的频道,然后按 OK。

**4 -** 按导航按钮将突出显示的频道移到另一个位置,然后按 OK。

**5 -** 完成后,请按 完成。

\* 只能在 xxPxSxxxx 型电视上搜索卫星频道。

### 电视指南上的喜好频道列表

您可以链接电视指南上的喜好频道列表。

**1**

- 观看电视频道时,按 OK > <del>I</del> OPTIONS > 选择频道列表。

**2**

### **-** 选择天线收藏频道、

有线电视收藏频道或卫星收藏频道\*,然后按 OK。 **3 -** 按 TV GUIDE 打开电视指南。

通过电视指南,您可查看收藏频道当前和已排定的电视节 目列表。预览时,收藏频道之后还会显示来自广播商默认 列表中最常用的前 3 个频道。需将这些频道添加到收藏列 表中才能启用对应的频道操作(参阅"电视指南"一章)。

电视指南每一页的收藏频道列表中都插入有"您知道吗"网 格。"您知道吗"频道可以提供有用的提示,从而帮助您更 好地使用您的电视。

\* 只能在 xxPxSxxxx 型电视上搜索卫星频道。

## 7.5. 文本/图文电视

### 文本字幕

如果调谐至模拟频道,则需要为各频道手动设置字幕。

**1 -** 在观看电视频道时按 OPTIONS,选择 图文电视以打开文本/图文电视。 **2 -** 输入字幕的页号,通常是 888。 **3 -** 如有必要,反复按 (向左键)关闭菜单。 观看该模拟 频道时,如果在"字幕"菜 单中选择开启,字幕可用时便会显示。 要想知道频道是模拟频道还是数字频道,请切换到该频道 ,然后按 INFO。

### 文本页面

如果遥控器带有 TEXT 键,则在观看电视频道时,可以按 TEXT 打开文本/图文电视。要关闭文本,请再次按 TEXT 键。

如果遥控器没有 TEXT 键,请在观看电视频道时按 OPTIONS,然后选择图文电视以打开文本/图文电视。

选择文本页面

要选择页面 ...

- **1** 使用数字键输入页号。
- **2** 使用箭头键导航。
- **3** 按彩色键选择屏幕底部的彩色编码项。

文本子页面

一个文本页号可容纳多个子页。子页号显示在主页号旁边 的横条中。 要选择子页,请按<或>。

T.O.P.文本页面

某些广播商提供 T.O.P.文本。 要打开 T.O.P.文本页面(在"文本"中),请按 OPTIONS,然后选择 T.O.P. 概述。

\* 只有将频道直接安装在电视的内置调谐器上且设置为电 视模式时,才可观看图文电视。如果使用机顶盒,将不能 通过电视收看图文电视。在此情况下,可转而使用机顶盒

### <span id="page-23-1"></span>文本选项

在"文本/图文电视"中,按 OPTIONS 可选择以下选项…

• 冻结页面/取消冻结页面 停止子页自动滚动。 • 双视窗/全屏 并排显示电视频道和文本。 • T.O.P. 概述 打开 T.O.P.文本。 • 放大/普通视图 放大文本页,以便舒适地阅读。 • 显示 显示隐藏的页面信息。 • 循环子页面 有子页面时,循环子页面。 • 语言 切换文本用来正确显示内容的字符组。 • 图文电视 2.5 激活图文电视 2.5,以获得更多色彩和质量更好的图形。

### 文本设置

文本语言

某些数字广播商提供了多种文本语言。

设置图文电视首选语言

(主页)> 设置 > 区域和语言 > 语言 > 主图文电视、辅助图文电视

图文电视 2.5

如果有图文电视 2.5 可用,那么可以获得更多色彩和更好的图形。图文电视 2.5 作为标准出厂设置激活。 要关闭图文电视 2.5…

**1 -** 按 TEXT 或按 OPTIONS,然后选择图文电视。 2 - 在屏幕上打开文本/图文电视后,按 = OPTIONS。 **3 -** 选择图文电视2.5 > 关闭。

4 - 如有必要, 反复按<(向左键)关闭菜单。

## <span id="page-23-0"></span>7.6. 流媒体频道

流媒体频道是由广告提供支持的免费观看电视频道。当您 的电视连接至互联网,且您所在地区有可用的流媒体频道 时,您的电视可以自动将流媒体频道免费添加到您的电视 指南中。只要按一下按钮,即可随时观看这些频道。

#### 观看流媒体频道

您的电视必须通过互联网连接连接到家庭网络。您将需要 接受流媒体频道使用条款和隐私政策。

要安装并观看流媒体频道,请按以下步骤进行操作:

**1 -** 按下遥控器上的来源键打开"来源"菜单。

- **2** 选择流媒体切换至流媒体频道来源。
- **3** 按照屏幕上的说明接受使用条款和隐私政策。
- **4 -**

电视将安装您所在地区可用的流媒体频道,请等待安装完 成。

**5 -** 上述步骤完成后即可在电视上观看流媒体频道。

流媒体频道包括频道清单、频道/节目信息、电视指南、频 道/节目锁和频道选项,类似于天线、有线和卫星频道。

更改广告隐私设置

免费流媒体频道支持广告。您可以更改广告隐私设置以启 用或禁用相关广告。

要查看流媒体频道使用条款或更改流媒体频道广告隐私设 置,请转至 ★ (主页) > 设置 > 一般设置 > 隐私设置,然后查看或更改以下设置。

隐私偏好中心:根据您的偏好查看和设置隐私设置。 广告 ID:查看标识您电视的当前广告 ID,以启用与您相关的广告。按下确定将广告 ID 重置为新的随机编号。 限制广告跟踪

:限制广告跟踪启用时,广告与您的相关性可能会降低。 这不会影响所显示广告的数量。按下确定启用或禁用限制 广告跟踪。

# <span id="page-24-3"></span><span id="page-24-0"></span>8. 电视指南

## <span id="page-24-1"></span>8.1. 您需要执行的操作

通过电视指南,您可查看自己频道当前和已排定的电视节 目列表。根据电视指南信息(数据)的来源,会显示模拟 和数字频道或者只显示数字频道。并非所有的频道都提供 电视指南信息。

这款电视可收集所安装频道(例如使用观看电视功能收看 到的频道)的电视指南信息,但无法收集从数字接收器观 看的频道的电视指南信息。

## <span id="page-24-2"></span>8.2. 使用电视指南

### 打开电视指南

要打开电视指南,请按 TV GUIDE。

再次按 TV GUIDE 将其关闭。

首次打开电视指南时,电视会扫描所有电视频道以获取节 目信息。这可能需要几分钟时间。电视指南数据存储在电 视上。

### 调谐到某个节目

切换到某个节目

- 您可从电视指南切换至当前的节目。
- 要选择节目,请使用箭头键突出显示节目名称。
- 导航到右侧,以查看当天晚些时候已排定的节目。
- 要切换到该节目(频道),请选择该节目,然后按 OK。 查看节目详情

要调用所选节目的详细信息,请按 INFO。

### 更新电视指南

您可以更新电视指南以获取最新的节目信息。

要更新电视指南,请按 = OPTIONS

- ,然后选择更新电视指南
- \*。完成更新可能需要几分钟时间。
- \* 注意:UK Freeview Play 被激活时无法使用。

### 更改日期

如果电视指南信息来自 广播商,按上一频道 可查看未来数天 中任一天排定的节目。按下一频道可返回前一天。

此外,您还可以按 = OPTIONS,然后选择更改日期。

### 按流派搜索

如果该信息可用,您可按流派(如电影、体育等)查找已 排定的节目。

要按流派搜索节目,请按 = OPTIONS ,然后选择按流派搜索\*。

选择一种流派,然后按 OK

。此时会出现已找到节目的列表。

\* 注意:UK Freeview Play 被激活时无法使用。

# <span id="page-25-0"></span>9. Freeview Play(适用 于英国型号)

## <span id="page-25-1"></span>9.1. 关于 Freeview Play

要享受 Freeview Play\*,您首先需要将电视连接至互联网。

Freeview Play 提供以下服务:

- 观看您在过去七天错过的电视节目。
- 观看电视直播或点播,一站式服务,无需进入应用程序 ,您可以在电视指南中搜索 Freeview Play 节目。
- 观看 70 多个标准频道和多达 15 个高清频道。
- 享受点播服务,包括 BBC iPlayer、ITV Hub、All
- 4、Demand 5、BBC NEWS 和 BBC SPORT。
- 没有合约,没有月费,一切由您掌控。

有关详情,请访问:https://www.freeview.co.uk

\* Freeview Play 仅适用于英国型号。

可查看未来数天 中任一天排定的节目。按下一频道可返回前一天。 此外,您还可以按 = OPTIONS,然后选择更改日期。

辅助功能首选项

按电视指南中的 = OPTIONS, 然后选择 辅助功能首选项以调整对节目排序的偏好:

- 仅显示带有音频描述的节目
- 仅显示带字幕的节目
- 仅显示有手语的节目

\* Freeview Play 仅适用于英国型号。

## <span id="page-25-2"></span>9.2. 使用 Freeview Play

要打开 Freeview Play\*…

1 - 按 **令** ( 主页 ) 打开主菜单。 **2 -** 按(向右键)浏览可用 Freeview 播放机(应用程序)或选择 浏览 Freeview Play 进入 Freeview Play 页面。 **3 -** 您可以按 搜索,然后输入关键字以搜索频道。 4 - 在选择具体流派时,您可以按电视指南上的 -推荐,将不同类型的节目排序。 **5 -** 选择节目,然后按 剧集信息查看所选节目的详细信息。 **6 -** 选择一个节目,然后按 OK 开始观看。 **7 -** 按 后退关闭。

\* Freeview Play 仅适用于英国型号。

## <span id="page-25-3"></span>9.3. 关于 Freeview Play 的电视指南

当 Freeview Play\* 激活时,按 TV GUIDE 可以打开电视指南,再次按 TV GUIDE 可以将其关闭。

更改日期

如果电视指南信息来自 广播商,按上一频道

# <span id="page-26-5"></span><span id="page-26-0"></span>10. 视频、照片和音乐

## <span id="page-26-1"></span>10.1. 来自 USB 连接

您可查看已连接的 USB 闪存盘或 USB 硬盘上的照片或者播放上面的音乐和视频。

打开电视后,将 USB 闪存盘或 USB 硬盘插入任一 USB 接口。

按 ■ SOURCES, 然后选择 USB, 您可以在 USB 硬盘上组织的文件夹结构中浏览文件。

## <span id="page-26-2"></span>10.2. 来自电脑或 NAS

您可以查看或播放家庭网络中的电脑或 NAS(网络连接存储)中的照片、音乐和视频。

电视和电脑或 NAS 必须处于同一家庭网络。需要在电脑或 NAS 上安装媒体 服务器软件。必须将媒体服务器设置为与电视共享文件。 电视会以媒体服务器组织的结构或电脑或 NAS 上的结构显示文件和文件夹。

对于来自电脑或 NAS 的视频流,电视不支持字幕。

如果媒体服务器支持搜索文件,将提供搜索字段。

要浏览和播放电脑上的文件…

**1 -** 按 SOURCES,选择网络,然后按 OK。

**2 -** 连接设备后,网络设备项将被连接的设备名称替换。

**3 -** 可以浏览和播放文件。

4 - 要停止播放视频、照片和音乐,请按 **12 EXIT。** 

## <span id="page-26-3"></span>10.3. 照片

### <span id="page-26-4"></span>查看照片

1 - 按 **■ SOURCES**, 选择 USB, 然后按 OK。 **2 -** 选择 USB 闪存盘,然后选择所需的 USB 设备。 **3 -** 选择照片,可以按 排序 来按日期、月份或年份浏览照片。 **4 -** 选择一张照片,然后按 OK 查看所选的照片。 • 要查看照片,请选择菜单 栏中的照片,选择一个照片缩略图,然后按 OK。 • 如果同一文件夹中有多张照片,选择一张照片,然后按 幻灯片放映 即可开始此文件夹中所有照片的幻灯片放映。

• 观看照片,然后按 ❶ INFO 来显示以下内容: 进度条、播放控制条、k (跳转到文件夹中的 上一幅照片)、▶ (跳转到文件夹中的 下一幅照片)、 (开始放映幻灯片)、Ⅱ(暂停放映)、<del>●</del> (开始幻灯片放映)、––(旋转照片)

查看照片文件时,按 = OPTIONS 以...

随机播放开 按顺序或随机查看图片。

重复、播放一次 反复查看图片或仅查看一次。

停止音乐 如果正在播放音乐,则会停止播放音乐。 幻灯片放映速度

设置幻灯片放映速度。

幻灯片放映过渡 设置从一张图片到下一张图片的过渡。

### 照片选项

浏览照片文件时,按 = OPTIONS 以...

列表/缩略图 使用列表视图或缩略图视图查看照片。 随机播放开

按顺序或随机查看图片。 重复、播放一次

反复查看图片或仅查看一次。 停止音乐

如果正在播放音乐,则会停止播放音乐。

幻灯片放映速度 设置幻灯片放映速度。

幻灯片放映过渡 设置从一张图片到下一张图片的过渡。

## 10.4. 视频

### 播放视频

要播放电视上的视频:

选择 ■ 视频,选择文件名,然后按 OK。

• 要暂停视频,请按 OK。再按一次 OK 可继续播放。

要倒回或快进,请按 ▶▶ 或 ◀ 。按上述键数次可加快速度 - 2x、4x、8x、16x、32x。

•

要跳转至文件夹中 的下一个视频,请按 OK 暂停,选择屏幕上的 ▶ , 然后按 OK。 • 要返回文件夹,请按 ❤っ。 打开视频文件夹 **1 -** 按 SOURCES,选择 USB,然后按 OK。 **2 -** 选择 USB 闪存盘,然后选择所需的 USB 设备。 **3 -** 选择视频,然后选择其中一个视频,按 OK 即可播放所选视频。 • 选择视频,然后按 ❶ INFO 来显示文件信息。 •播放视频,然后按 ❺ INFO 来显示以下内容: 进度条、播放控制条、 (跳转到文件夹中的 上一个视频)、▶ (跳转到文件夹中的 下一个视频)、▶(播放)、◀◀(倒回)、▶▶ (快进)、Ⅱ(暂停播放)、● (全部播放/单个播放)、 (随机播放开启/随机播放关闭) 在视频播放期间,按 = OPTIONS... 字幕 显示字幕(如适用),可选择开启、关闭或静音时打开。 字幕语言 选择字幕语言(如适用)。 字符集 选择字符集(如果外部字幕可用)。 音频语言 选择音频语言(如适用)。 状态 显示视频文件的信息。 重复、播放一次 反复播放视频或播放一次。 字幕设置 设置字幕字体大小、字幕颜色、字幕位置和时间同步修正 (如果这些选项可用)。 视频选项 浏览视频文件时,按  $\rightleftarrows$  OPTIONS 以… 列表/缩略图 使用列表视图或缩略图视图查看视频文件。 字幕

•

显示字幕(如适用),可选择开启、关闭或静音时打开。 随机播放开 按顺序或随机播放视频。

<span id="page-27-0"></span>重复、播放一次 反复播放视频或播放一次。

## 10.5. 音乐

### 播放音乐

打开音乐文件夹

**1 -** 按 SOURCES,选择 USB,然后按 OK。 2 - 选择 USB 闪存盘,然后按 > ( 向右键 ) 选择所需的 USB 设备。 **3 -** 选择音乐,然后选择其中一个音乐,按 OK 即可播放所选音乐。 • 选择音乐,然后按 ❶ INFO 来显示文件信息。 •播放音乐,然后按 ❶ INFO 来显示以下内容: 进度条、播放控制条、k (跳转到文件夹中的 上一首音乐)、 (跳转到文件夹中的 下一首音乐)、▶(播放)、◀◀(倒回)、▶▶ (快进)、Ⅱ(暂停播放)、 → (全部播放/单个播放)

在音乐播放期间,按 = OPTIONS... 重复、播放一次 反复播放歌曲或播放一次。

### 音乐选项

浏览音乐文件时,按 = OPTIONS 以...

随机播放开 按顺序或随机播放歌曲。

重复、播放一次 反复播放歌曲或播放一次。

# <span id="page-28-3"></span><span id="page-28-0"></span>11. 打开电视设置菜单

## <span id="page-28-1"></span>11.1. 快捷菜单和常见设置

<span id="page-28-2"></span>按遥控器上的 快捷菜单/MENU 键可找到快捷菜单,然后按箭头< (向左键)可找到常见设置。

\*

注意:快捷菜单和常见设置

上的选项可能会因不同产品功能或不同用例而异。

快捷菜单:

- 帮助 诊断电视以及获取有关电视的更多信息。
- 所有设置 查看所有设置菜单。
- 信号源 打开"信号源"菜单。
- 晨起闹钟\* 启动晨起闹钟。
- 观看电视 切换回观看电视。
- 电视指南 打开电视指南。
- 频道 打开频道列表。
- 环保设置 打开"环保设置"菜单。
- 媒体 启动媒体文件播放器以播放来自 USB 或网络的文件。
- 演示菜单 管理演示文件。

常见设置:

• 图像风格

- 选择一个适合理想图像观看效果的预设图像风格。
- 图像格式 选择适合屏幕的某个预设图像格式。
- 声音风格
- 选择一种适合理想声音设置的预设声音风格。
- EasyLink 2.0 控制和调整兼容 EasyLink 2.0 的 HDMI 音响系统的设置。

• 音频输出 -

- 将电视设置为在电视或所连接的音响系统上播放声音。
- 蓝牙® 设备 蓝牙® 设备的设置。
- 个性化声音 个性化您的电视扬声器声音。
- 流光溢彩风格\* 选择某个预设的流光溢彩风格。
- Ambisleep\* 打开或调整 Ambisleep 的设置,模拟日落以帮助您在入睡前放松身心。
- 无线和网络 连接家庭网络或调整网络设置。
- 屏幕关闭 -
- 如果只是聆听电视中的音乐,则可以关闭电视屏幕。 • 睡眠定时器 -
- 将电视设置为到预设时间后自动切换至待机模式。 • 更新软件 - 检查电视软件更新。

您可以按 — 自定义 以从"常见设置"列表中启用或禁用项目。

所有设置菜单:

按遥控器上的 令 (主页)

键将返回主屏幕。您可以通过主屏幕右上角的设置图标访 问设置菜单。

\* 流光溢彩设置仅适用于支持流光溢彩功能的型号。

## 11.2. 所有设置

### 图像设置

关于画面设置菜单

画面设置菜单提供了一个简单的流程。可以访问从常规到 高级的多级画面设置。对于某些画面设置,可以通过分离 菜单来更改值,这样可以查看所有设置值并预览将要应用 的效果。

在画面设置菜单的第一级中,您始终可以选择一个项目, 然后按 OK 键转至下一级选项。如果出现分离菜单,可以 滑动或勾选以选择设置值并预览效果,然后按 OK 键确认 更改。如果同一级别中还有其他设置选项,则可以按 ∧ (向上)或 (向下)键滚动到其他设置选项并继续设置,而无需退出 分离菜单。完 成所有设置更改后,可以按

住 ← 后退键退出或关闭设置菜单。

#### 图像风格

#### 选择风格

为便于调整图像,您可以选择预设图像风格。

(主页)> 设置 > 图像 > 图像风格,按 OK 更换到下一个可用选项。

可用的图像风格包括:

- 个人设定 首次启动时设置的图像首选项。
- 水晶般清晰 适合白天观看。
- 家庭影院 适合日常家庭影院娱乐体验。
- ECO 最节能的设置
- 电影 适合观赏具有原影城效果的电影。
- 游戏\* 适合玩游戏。
- 显示器\*\* 计算机应用程序显示的理想选择。以最少的处 理显示原始视频。

\* 图像风格 -"游戏"模式仅在 HDMI 视频和流式视频应用程序中可用。 \*\*图像风格 - 仅当 HDMI 信号源视频适用于 PC 应用程序时,方可使用显示器。

• 电视可以播放来自任一 HDMI 接口、广播、互联网信号源(例如 Netflix)或相连的 USB 存储设备中的 HDR 节目。 • 电视会自动切换至 HDR 模式并显示指示。电视支持以下 HDR 格式: 混合对数伽马校正、HDR10 和

#### <span id="page-29-0"></span>HDR10+,但这受此类 HDR 格式针对内容提供商的可用性制约。

针对 HDR 内容(混合对数伽马校正、HDR10 和 HDR10+)

HDR(混合对数伽马校正、HDR10 和 HDR10+)内容的风格包括:

- HDR 个性化
- HDR 水晶般清晰
- HDR 家庭影院
- HDR ECO
- HDR 电影
- HDR 游戏
- HDR 显示器

#### 恢复风格

要将风格恢复为原始设置,请转至 ★ ( 主页 ) > 设置 > 图像 > 图像风格,然后按 — 恢复风格。

#### 对比度设置

#### 亮度

环境光线亮度优化

(主页)> 设置 > 图像 > 对比度 > 亮度 > 环境光线亮度优化。

开启后,会根据环境光线的变化自动调节,从而降低视觉 疲劳。

#### 背光对比度

(主页)> 设置 > 图像 > 对比度 > 亮度 > 背光对比度。 调整图片的对比度值。您可以降低对比度值以降低功耗。

#### 对比度模式

(主页)> 设置 > 图像 > 对比度 > 亮度 > 对比度模式。

选择普通、针对图像优化或针对节能优化 将电视设置为自动降低对比度,以取得最佳功耗或最佳画 面体验,或者选择关以关闭调整功能。

#### 视频级别

(主页)> 设置 > 图像 > 对比度 > 亮度 > 视频级别。 调整视频对比度级别

#### 深色细节

#### 伽马校正

(主页)> 设置 > 图像 > 对比度 > 深色细节 > 伽马校正。

用于设置图片流明和对比度的非线性设置。

注意:当环境深色细节优化或深色细节优化设置为 开启时,无法在某些型号上使用。

#### 黑电平

(主页)> 设置 > 图像 > 对比度 > 深色细节 > 黑电平。

用于调整画面的黑电平。

注意:将黑电平设置为远离参考值 (50) 可能会导致对比度 降低(深色细节消失或黑色画面变灰)。

#### 对比度增强

#### 动态增强级别

(主页)> 设置 > 图像 > 对比度 > 对比度增强 > 动态增强级别。

选择关闭、最大、中或最小 可以设置电视自动强化画面黑暗场景、中部及明亮区域中 细节的级别。

注意:在检测到 HDR 信号时不可用。在显示器模式下不可用。

#### HDR 控制

#### HDR 效果设置

(主页)> 设置 > 图像 > 对比度 > HDR 控制 > HDR10/ HDR10+ 效果 / HLG 效果。

您可以针对 HDR 内容将 HDR 效果级别调整为关闭、增强细节、平衡或增加亮度。

#### 色彩设置

(主页)> 设置 > 图像 > 色彩。

#### 饱和度

(主页)> 设置 > 图像 > 色彩 > 饱和度。

用于调整颜色的饱和度值。

注意:画面风格为显示器或 HDR 显示器时不可用。

#### 调整颜色增强功能

(主页)> 设置 > 图像 > 色彩 > 彩色增强。

<span id="page-30-0"></span>选择最大、中、最小或关闭 以设置色彩强度和明亮色彩细节的级别。

注意:图像风格为显示器/HDR 显示器时不可用

#### 调整色温

(主页)> 设置 > 图像 > 色彩 > 彩色增强 > 白点。 选择暖色调、正常、冷色调或自定义 以设置您偏好的色温。

(主页)> 设置 > 图像 > 色彩 > 色温 > 2 个白点对准。 根据选定的图像色温自定义白点对准。

#### 清晰度

#### 增强

(主页)> 设置 > 图像 > 清晰度 > 增强。

用于调整画面的清晰度值。

纹理增强

(主页)> 设置 > 图像 > 清晰度 > 纹理增强。 选择开启以增强线条边缘和细节的清晰度。

#### 图片净化

#### 降噪

(主页)> 设置 > 图像 > 图片净化 > 降噪

选择关闭、最大、中等、最小 ,设置视频内容中的降噪级别。 噪音大多呈现为屏幕画面上移动的小点。

减少压缩文件的残影

(主页)> 设置 > 图像 > 图片净化 > 减少压缩文件的残影

选择关闭、最大、中等、最小 ,以不同的程度使数字视频内容中的赝象变得平滑。 赝象大多呈现为屏幕图像中的小块或锯齿边缘。

#### 快捷图像设置

(主页)> 设置 > 图像 > 快捷图像设置

• 首次安装过程中,只需轻松几步,便可以完成一些图像 设置。您可以使用快捷图像设置菜单重新执行这些步骤。 • 选择您偏好的图像设置,然后转至下一设置。 • 要执行这些步骤,请确保电视可调谐至电视频道或可显 示相连设备中的节目。

### 屏幕设置

#### 图像格式

(主页)> 设置 > 屏幕 > 图像格式

如果图像未填满整个屏幕、图像顶部或底部或两侧出现黑 条,您可以调整图像以完全填满屏幕。

要选择一项基本设置以使图像填满屏幕…

• 宽屏幕 – 自动将图像放大至 16:9 全屏。图像内容纵横比可能会改变。 • 填满屏幕 – 自动扩大图像以填满屏幕。图像失真最小, 字幕仍然可见。不适合电脑输入。部分特殊图像格式仍有 黑条。图像内容纵横比可能会改变。 • 适应屏幕 – 自动放大图像以填满屏幕,无失真。可能仍 有黑条。不支持电脑输入。 • 原始 – 自动放大图像以填满,采用原始纵横比。丢失内 容不可见。 (主页)> 设置 > 屏幕 > 图像格式 > 高级 要手动调整图像…

- 移动 –
- 选择箭头可移动图像。只能转换处于放大状态的图像。
- 缩放 选择箭头可放大图像。
- 拉伸 选择箭头可垂直或水平拉伸图像。

• 撤销 – 选择此选项即可恢复至开始使用时的图像格式。

在某些情况下,某些图像格式设置选项可能不可用。例如 ,在视频流、Android 应用程序、游戏等模式下。

### 声音设置

#### 声音风格

#### 选择风格

为便于声音调节,您可以选择一种预设声音风格。

(主页)> 设置 > 声音 > 声音风格

可用的声音风格包括:

- AI 模式 选择 AI
- 模式,根据音频内容在声音风格之间进行智能切换。
- 原始 最中性的声音设置
- 娱乐 适合观赏电影
- 音乐 适合听音乐
- 空间音乐 游戏的理想选择
- 对话 适合语音
- 个人设定 选择该选项以调整首选声音设置

恢复个人设置

- **1** 将声音风格设置为"个人设定"。
- 2 按彩色键 恢复风格,然后按 OK。风格即已恢复。

#### <span id="page-31-0"></span>个人声音设置

#### 扬声器虚拟器

(主页)> 设置 > 声音 > 个人设置 > 扬声器虚拟器

选择开启或自动 (Dolby Atmos) 以启用 Dolby Atmos, 这 样可在声音中添加高度维度。凭借高度维度,声音可以精 准地在三维空间中定位和移动。

#### Clear dialogue

(主页)> 设置 > 声音 > 个人设置 > Clear Dialogue 选择开启以改善语音音质。适用于新闻节目。

#### AI 均衡器

(主页)> 设置 > 声音 > 个人设置 > AI 均衡器 选择开

可基于音频内容和自定义设置启用智能均衡器调整。

#### 自定义 AI 均衡器

(主页)> 设置 > 声音 > 个人设置 > 自定义 AI 均衡器 按箭头/导航键以调整均衡器设置。

\* 注意:要将个人设置 恢复为原始设置,请选择返 回声音风格,然后按 — 恢复风格。

#### 电视摆放

(主页)> 设置 > 声音 > 电视摆放

选择在电视支架上或墙上 以根据摆放位置获得最佳声音保真度。

#### EasyLink 2.0

通过 EasyLink 2.0 控制 HDMI 音响系统的声音设置

(主页)> 设置 > 声音 > EasyLink 2.0。

您可以通过常见设置或设置 > 声音 > EasyLink 2.0 调整 HDMI 音响系统的单独声音设置。这仅适用于符合 EasyLink 2.0 标准的 HDMI 音响系统。要打开控制

,请确保在一般设置 > EasyLink > EasyLink 2.0 声音控制下将 EasyLink 2.0 声音控制菜单项设置为打开。

#### 选择声音风格

(主页)> 设置 > 声音 > EasyLink 2.0 > 声音风格。

在预设声音风格之间切换。提供适合观看电影、聆听音乐

或其他声音内容的理想风格。

- 电影 出色电影声效。
- 音乐 流畅音乐声效。
- 新闻 人声增强声效。
- 运动 大型体育场环绕声效。
- 自定义 个性化声音模式。只有当所连接的设备与电视 兼容时,此设置才可用。

#### 调整低音级别

(主页)> 设置 > 声音 > EasyLink 2.0 > 低音。

按箭头/导航键以调整低音级别。

#### 调整高音级别

(主页)> 设置 > 声音 > EasyLink 2.0 > 高音。

按箭头/导航键以调整高音级别。

#### 自定义均衡器

(主页)> 设置 > 声音 > EasyLink 2.0 > 自定义均衡器。

可调节频段(声音风格设置为自定义时)。按 箭头/导航键以调整 AI 均衡器级别。只有当所连接的设备 与电视兼容时,此设置才可用。

#### 环绕音效

(主页)> 设置 > 声音 > EasyLink 2.0 > 环绕音效。

从预设类型中选择环绕音效。

- Upmix 环绕声功能 Upmix
- 环绕声功能可充分利用所有扬声器。
- 标准 扬声器输出遵循原始通道。
- AI 环绕 使用 AI 分析的最佳环绕效果。

#### 动态模式

(主页)> 设置 > 声音 > EasyLink 2.0 > DRC。

选择偏好的动态范围控制 (DRC)。

- 自动 自动调节动态范围。
- 开启 优化动态范围。
- 关闭 关闭动态范围调节。

#### 天空声道模式

(主页)> 设置 > 声音 > EasyLink 2.0 > 天空声道模式。

选择偏好的天空声道移动方式。只有当所连接的设备与电 视兼容时,此设置才可用。

- 自动 跟随内容动态移动。
- 开启 始终抬高。

#### <span id="page-32-0"></span>选择声场

(主页)> 设置 > 声音 > EasyLink 2.0 > 声场。

选择聆听体验。只有当所连接的设备与电视兼容时,此设 置才可用。

- 自动 跟随内容动态设置。
- 开 沉浸式声场,适合观看电影。
- 关 晶澈声场,适合聆听音乐和对话。
- 恢复至默认

(主页)> 设置 > 声音 > EasyLink 2.0 > 恢复至默认。

将所有 EasyLink 2.0 声音设置重置回原始出厂设置。

房间校准

房间校准

(主页)> 设置 > 声音 > 房间校准。

此校准将允许电视确定您房间的传声效果,并通过电视扬 声器提供最匹配音效的最佳音质。

开

- 始设
- 置之前,
- 您需要将遥控器与
- 电视配对并确保电视音频输出设置为

电视扬声器。为获得更准确的结果,请确保房间安静。

要开始房间校准:

**1 -** 

将遥控器放在收听位置,并在调谐过程中将其指向电视。 **2 -** 选择立即校准或再次校准以开始校准。

**3 -** 

将通过遥控器播放和测量一个测试音。拿着遥控器并将其 对准电视。此过程可能需要几秒钟。 **4**

**-** 

电视扬声器成功校准之后

,选择测试

来收听电视扬声

器校准前后的声音。选择应用

以接受设置或选择重试以重新执行校准。

#### **5 -**

房间校准设置成功并应用之后,电视应返回至"设置"菜单 。现在转至  $\bigstar$  (主页) > 设置 > 声音 > 房间校准并选择应用校准以调整电视扬声器的音频输出。

#### 高级声音设置

音量控制

自动音量

(主页)> 设置 > 声音 > 高级 > 自动音量

选择开启

可以自动调节突然出现的音量差异。通常在切换频道时会 出现音量差异。选择夜间模式 感受更舒适的安静收听体验。

#### 差异音量

(主页)> 设置 > 声音 > 高级 > 差异音量

差异音量设置可用于进行调节,以平衡电视频道和 HDMI 信号源输入之间的声级差。 按箭头/导航键以调节电视扬声器音量的增量值。

\* 注意:差异音量在将输入源设置为 HDMI 或将模拟源,音频输出设置为电视扬声器或 HDMI 音响系统时可用。

#### 音频输出设置

(主页)> 设置 > 声音 > 高级 > 音频输出

将电视设置为在电视或所连接的音响系统上播放声音。

- 您可以选择在哪听到以及如何控制电视声音。 •如果选择电视扬声器 ,则电视扬声器始终开启。所有与声音相关的设置都适用 于这一模式。 •如果选择有线耳机,则将通过耳机播放声音。 •如果选择光纤 ,则电视扬声器将关闭,声音将通过连接到"数字音频输出 - 光纤"的设备播放。 如果选择电视扬声器 + 有线耳机 ,则将通过电视扬声器和耳机播放声音。 通过 HDMI CEC 功能连接音频设备时,请选择 HDMI 音响系统。当设备播放声音时电视将关闭电视扬声器。 要调节电视扬声器 或耳机的音量,请按音量,然后按箭头键> (向右键)或
- (向左键)以选择您想要调节的输出源。按音量 + 或 可调整所选输出源的音量大小。

#### eARC

eARC 设置

(主页)> 设置 > 声音 > 高级 > eARC

将 eARC 模式设置为自动或关闭。HDMI eARC(增强型音频回传通道)是对先前 ARC 的改进。它支持最新高比特率音频格式,高达 192kHz,24 位,无压缩 5.1 和 7.1,及 32 通道无压缩音频。

<span id="page-33-0"></span>HDMI eARC 仅适用于 HDMI 1。

#### 数字输出设置

数字输出设置适用于 SPDIF 输出(光纤)和 HDMI ARC 声音信号。

数字输出格式

(主页)> 设置 > 声音 > 高级 > 数字输出格式

设置电视音频输出信号以配合所连接的家庭影院系统的声 音功能。

立体声(无压缩) :如果音频播放设备没有多声道声音处理功能,则选择该 项可仅将立体声内容输出至音频播放设备。

#### • 多声道

•

:选择该项可将多声道音频内容(压缩的多声道声音信号 )或立体声音频内容输出至音频播放设备。

• 多声道(旁路):选择此选项以将原始比特流从 HDMI ARC 发送至已连接的 HDMI 音响系统。

- 确保音频播放设备支持 Dolby Atmos 功能。

- 传输 Dolby Digital Plus 内容时,将禁用 SPDIF 输出(数字音频输出)。

数字输出调衡

(主页)> 设置 > 声音 > 高级 > 数字输出调衡

调节已连接至数字音频输出 (SPDIF) 或 HDMI 的设备的响度。

• 选择更多获得更响亮的音量。

• 选择更少获得更柔和的音量。

#### 数字输出延迟

(主页)> 设置 > 声音 > 高级 > 数字输出延迟

对于某些家庭影院系统,可能需要调整音频同步延迟,以 使音频与视频同步。如果家庭影院系统已设置声音延迟, 请选择关闭。

数字输出修正(仅当将"数字输出延迟"设置为"开启"时才可 用)

(主页)> 设置 > 声音 > 高级 > 数字输出修正

• 如果在家庭影院系统上无法设置延迟,可以设置电视来 同步声音。

• 可以设置一个修正值来补偿家庭影院系统处理电视图像 的声音所需的时间。

• 您可以将值设置为 0 至 60 毫秒。

#### 杜比全景声通知

(主页)> 设置 > 声音 > 杜比全景声通知

打开或关闭

杜比全景声内容开始在电视上播放时的杜比全景声通知。

### 流光溢彩

#### 流光溢彩风格

(主页)> 设置 > 流光溢彩 > 流光溢彩风格 您可以选择

流光溢彩随之而变的方法,或选择关闭来关闭流光溢彩。

#### 跟随视频

(主页)> 设置 > 流光溢彩 > 流光溢彩风格 > 跟随视频

可以选择跟随电视屏幕上图像动态的某种风格。

- 标准 适合日常观看电视
- 自然 尽可能真实地跟随图像或声音
- 运动 体育节目的理想选择
- 鲜艳 适合日光条件
- 游戏 适合游戏

#### 跟随音频

(主页)> 设置 > 流光溢彩 > 流光溢彩风格 > 跟随音频

可以选择跟随声音动态的某种风格。

- 流明 适合观看音乐视频
- 迪斯科 适合聆听响亮的复古音乐
- 节奏 适合聆听富有节奏感的音乐

#### 跟随颜色

(主页)> 设置 > 流光溢彩 > 流光溢彩风格 > 跟随颜色

选择某种预设的颜色风格。

- 红色熔岩 红色色彩变化
- 蓝色海洋 蓝色色彩变化
- 绿色自然 绿色色彩变化
- 暖白色 暖白色色彩变化
- 个人色彩 您选择的静态色彩。要设置流光溢彩静态灯
- 光的色彩,请转至  $\bigstar$  (主页) > 设置

> 流光溢彩 > 个人色彩, 然后选择您喜欢的颜色。

#### 跟随应用程序

(主页)> 设置

> 流光溢彩 > 流光溢彩风格 > 跟随应用程序

当您使用飞利浦智能电视 应用程序控制流光溢彩时,可以使用此功能。 <span id="page-34-0"></span>个人色彩

个人色彩 (主页)> 设置 > 流光溢彩 > 个人色彩。 设置您选择的流光溢彩静态光的颜色。您可以从调色板中 选择您喜 欢的颜色。仅当"流 光溢彩风格"设置为跟随颜色,然后选择个人色彩 时,此设置才可用。

#### Ambisleep

Ambisleep 模拟日落,帮助您在入睡前放松身心。在模拟 结束时,电视将自动切换至待机模式。

启动 Ambisleep

 (主页) > 设置 > 流光溢彩 > Ambisleep > 启动 Ambisleep。

选择并打开 Ambisleep。

#### 持续时间

(主页)> 设置 > 流光溢彩 > Ambisleep > 持续时间。 设置 Ambisleep 的持续时间(分钟)。

#### 亮度

(主页)> 设置 > 流光溢彩 > Ambisleep > 亮度。 设置 Ambisleep 的初始亮度。

#### 颜色

(主页)> 设置 > 流光溢彩 > Ambisleep > 彩色。 选择您的首选灯色。

#### 声音

(主页)> 设置 > 流光溢彩 > Ambisleep > 声音。 选择在 Ambisleep 持续时间内您要使用的自然声音。 可用的自然声音有:

- 篝火
- 下雨
- 雨林
- 热带海滩
- 瀑布
- 静音

#### Lounge Light 模式

电视的 Lounge Light 模式允许您在电视处于待机模式时打 开流光溢彩。因此,您可以通过流光溢彩照亮房间。

启用 Lounge Light 模式

 (主页) > 设置 > 流光溢彩 > Lounge light > 在待机状态下启用。

开启此选项,以允许在电视处于待机状态时激活 Lounge Light 模式。

将电视切换至待机模式后,若要打开流光溢彩 Lounge Light,遵照以下步骤操作:

**1 -** 按遥控器上的 AMBILIGHT 键,激活流光溢彩 Lounge Light。

2 - 按导航键 < (向左)或>

(向右),更改不同的灯光效果。

3 - 按导航键 ヘ(向上)或 **∨**(向下),调整亮度。

**4 -** 要关闭流光溢彩 Lounge Light,请再次按 AMBILIGHT 键。

#### 持续时间

 (主页) > 设置 > 流光溢彩 > Lounge light > 持续时间。

设置 Lounge Light 模式的持续时间(分钟)。

#### 流光溢彩高级设置

#### 亮度

(主页)> 设置 > 流光溢彩 > 高级 > 亮度

按箭头 > (向右键)或く (向左键)以设置流光溢彩亮度级别。

#### 饱和度

(主页)> 设置 > 流光溢彩 > 高级 > 饱和度 按箭头 > (向右键)或 (向左键)以设置流光溢彩饱和度级别。

#### 墙色

(主页)> 设置 > 流光溢彩 > 高级 > 墙色

• 抵消彩色墙壁对流光溢彩色彩的影响 • 选择电视后面的墙色,电视将修改流光溢彩色彩以呈现 其预期效果。

#### 渐弱至关闭

(主页)> 设置 > 流光溢彩 > 高级 > 渐弱至关闭

<span id="page-35-0"></span>将 Ambilight 设置为关闭电视时立即关闭或缓慢渐弱。缓 慢渐弱让您有时间打开起居室内的灯。

#### 晨起闹钟

晨起闹钟使用流光溢彩、音乐和天气信息来提供全新的唤 醒体验。

- 电视会在您选定的时间和设定的日期唤醒。
- 通过渐现彩色屏幕和音乐点亮流光溢彩。
- 缓慢切换至背景匹配的天气预报。

要进入晨起闹钟设置菜单:

**1 -** 按 快捷菜单/MENU 键以打开快捷菜单。 **2 -** 选择晨起闹钟,然后按 OK 打开。

- 闹钟:针对重复/选定天、开/关设置设置多达 5 个闹钟。
- 背景主题:根据天气或从照片类别中选择。
- 音乐:在唤醒期间播放的音乐曲目。
- 开启音量:设置唤醒期间的音乐音量。
- 天气:本地天气预报设置。
- 预览:可以预览唤醒效果。

如果电视处于待机模式且到达报警时间,电视将从待机模 式唤醒。唤醒屏幕渐现、流光溢彩打开、音乐渐现,然后 显示带背景的天气信息。

要退出晨起闹钟,按遥控 器上的① 待机/开启,←后退或令 (主页)键。

- 待机 / 开启:退出 Sunrise 应用程序并将电视切换至待机。 - ← 后退: 退出 Sunrise 应用程序并切换至上次看过的电视信号源。 -**合** (主页):退出 Sunrise 应用程序,然后切换至启动程序。 - 如果晨起闹钟在自 Sunrise 唤醒起 30 分钟后未退出到其他应用程序,电视将自动关闭以待机。 注意:

保持良好的网络连接,以便 Sunrise 闹钟正常工作。将电 视时钟模式设置为"手动"时,晨起闹钟无法工作。转至"设 置"菜单,然后将时钟模式更改为"自动"。如果将"位置"设 置为"商店",则闹钟无法工作。

### 无线和网络

#### 家庭网络

要尽享飞利浦 Smart TV 的全部功能,必须将电视连接到互联网。

将电视连接至有高速互联网连接的家庭网络。您可以无线 连接电视或有线连接至您的网络路由器。

连接至网络

```
无线连接
```
您需要执行的操作

要将电视无线连接至互联网,您需要连接至互联网的 Wi-Fi 路由器。使用高速(宽带)互联网连接。

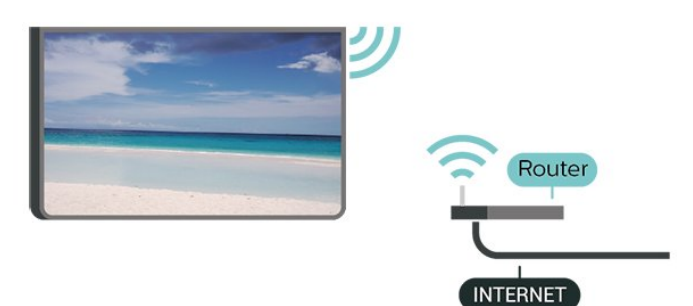

建立连接 - 无线

 (主页) > 设置 > 无线和网络 > 有线或 Wi-Fi > 连接至网络 > 无线 (Wi-Fi)

#### **1 -**

**-** 

在找到的网络列表中,选择您的无线网络。如果您的网络 因为网络名称隐藏而不在列表中(您关闭了路由器的 SSID 广播), 则选择添加新网络以亲自输入网络名称。 **2**

输入加密密钥。如果以前为该网络输入过加密密钥,则可 以单击 OK 立即建立连接。 **3 -** 连接成功后会显示消息。

#### 打开或关闭 Wi-Fi

(主页)> 设置 > 无线和网络 > 有线或 Wi-Fi > Wi-Fi 开/关

#### 有线连接

您需要执行的操作

要将电视连接至互联网,您需要连接至互联网的网络路由 器。使用高速(宽带)互联网连接。

#### NETWORK

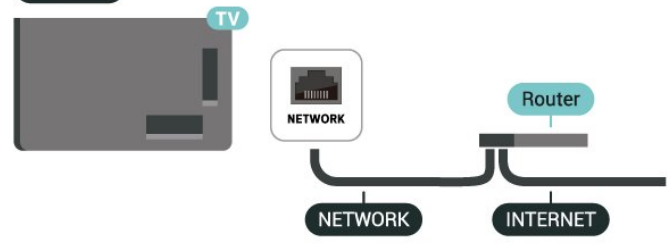

#### <span id="page-36-0"></span>建立连接

(主页)> 设置 > 无线和网络 > 有线或 Wi-Fi > 连接至网络 > 有线

**1 -** 使用网线(以太网线\*\*)将路由器连接至电视。 **2 -** 确保路由器已打开。

**3 -** 电视会不断搜索网络连接。

**4 -** 连接成功后会显示消息。

如果连接失败,可检查路由器的 DHCP 设置。DHCP 应设置为开启。

\*\*为符合 EMC 法规,请使用屏蔽式 FTP5E 类以太网线。

#### 无线和网络设置

#### 查看网络设置

(主页)> 设置 > 无线和网络 > 有线或 Wi-Fi > 查看网络设置

您可以在此查看所有当前网络设置。IP 和 MAC 地址、信号强度、速度、加密方式等。

#### 网络配置 - 静态 IP

(主页)> 设置 > 无线和网络 > 有线或 Wi-Fi > 网络配置 > 静态 IP

如果您是高级用户,并希望用静态 IP 地址安装网络,则可将电视设置为静态 IP。

#### 网络配置 - 静态 IP 配置

(主页)> 设置 > 无线和网络 > 有线或 Wi-Fi > 静态 IP 配置

**1 -** 选择静态 IP 配置,然后配置连接。 **2 -** 可以对 IP 地址、网络标记、网关、DNS 1 或 DNS 2 设置数字。

使用 Wi-Fi 打开 (WoWLAN)

(主页)> 设置 > 无线和网络 > 有线或 Wi-Fi > 使用 Wi-Fi 打开 (WoWLAN)

如果电视处于待机状态,您可以通过智能手机或平板电脑 打开该电视。必须打开使用 Wi-Fi 打开 (WoWLAN) 设置。

#### 数字媒体渲染器 - DMR

(主页)> 设置 > 无线和网络 > 有线或 Wi-Fi > 数字媒体渲染器 - DMR

如果媒体文件无法在电视上播放,请确保数字媒体渲染器 已打开。作为出厂设置,DMR 已打开。

#### 打开 Wi-Fi 连接

(主页)> 设置 > 无线和网络 > 有线或 Wi-Fi > Wi-Fi

开/关 您可以在电视上打开或关闭 Wi-Fi 连接。

#### 重置屏幕镜像连接

(主页)> 设置 > 无线和网络 > 有线或 Wi-Fi > 重置屏幕镜像连接

清除与屏幕镜像一起使用的已连接和已阻止的设备列表。

#### 电视网络名称

(主页)> 设置 > 无线和网络 > 有线或 Wi-Fi > 电视网络名称

如果家庭网络中有多台电视,则可为电视提供唯一名称。

#### 使用条款

(主页) > 设置 > 一般设置 > 使用条款

您可以查看使用条款的内容,该内容会在您首次将电视连 接至互联网时显示。

#### 隐私设置

(主页) > 设置 > 一般设置 > 隐私设置

您可以查看隐私设置的内容,该内容在您首次将电视连接 至互联网时显示。

#### Netflix 设置

(主页)> 设置 > 无线和网络 > 有线或 Wi-Fi > Netflix 设置

通过 Netflix 设置,您可以查看 ESN 码或禁用 Netflix 设备。

#### 清除互联网存储

(主页)> 设置 > 无线和网络 > 有线或 Wi-Fi > 清除互联网存储

使用"清除互联网存储",可清除飞利浦服务器注册和父母 评级设置、视频商店应用程序登录、所有飞利浦 App Gallery 个人喜好节目、互联网书签和历史记录。交互式 MHEG 应用程序还可以在电视上保存所谓的"Cookie"。这 些文件也将同时被清理。

#### 与 Control4® 连接

切换以启用,以与 Control4® 连接

(主页)> 设置 > 无线和网络 > 有线或 Wi-Fi > 与 Control4 连接

Control4® 是个性化自动化和控制解决方案提供商,帮助 您控制家中的多台设备。要将飞利浦智能电视连接到

<span id="page-37-0"></span>Control4®,请确保 Control4® 环境和设备都已正确设置。

### 一般设置

连接相关的设置

USB 键盘设置

(主页)> 设置 > 一般设置 > USB 键盘设置

要安装 USB 键盘,请打开电视,并将 USB 键盘连接到电 视上的其中一个 USB 接口。当电视首次检测到键盘时, 您可以选择键盘布局并测试您的选择。

#### 鼠标设置

(主页)> 设置 > 一般设置 > 鼠标设置

调整 USB 鼠标的移动速度。

#### 电源和能源

设置开机行为

(主页)> 设置 > 一般设置 > 电源和能源 > 开机行为 设置电视在开机后停留在主页屏幕或最后一个来源屏幕。

设置屏幕关闭以节省能耗

(主页)> 设置 > 一般设置 > 电源和能源 > 屏幕关闭

选择屏幕关闭

,电视屏幕将会关闭。要重新打开电视屏幕,请按遥控器 上的任意键 (AMBILIGHT\*、 $\bigtriangleup$ n音量 + 或 - 和123 键除外)。

将电视设置为预设时间后自动切换至待机模式

(主页)> 设置 > 一般设置 > 电源和能源 > 睡眠定时器

将电视设置为到预设时间后自动切换至待机模式。您可以 将该时间设置为最多 180 分钟,以 10 或 30 分钟为增量单位。如果设置 为关闭 ,则将关闭睡眠定时器。您始终可以提前关闭电视或在倒 计时过程中重置该时间。

设置电视关闭定时器

(主页)> 设置 > 一般设置 > 电源和能源 > 关闭定时器

关闭表示禁用自动关闭。

• 如果电视在接收电视信号,但是您在 4 小时内未按遥控器上的任何键,则电视将会关闭。 • 如果电视既未在接收电视信号,也未在 10 分钟内接收到遥控器命令,则电视将会关闭。 • 如果您将电视用作显示器或使用数字接收器(机顶盒 - S TB)观看电视,且您未使用电视的遥控器,则应禁用该自 动关闭功能,将值设置为关闭。

设置定时器,电视没有信号时将自动关闭

(主页)> 设置 > 一般设置 > 电源和能源 > 无信号定时器

如果在 10/15/20 分钟后没有信号可用,则电视将自动关闭。

#### HDMI-CEC 连接 - EasyLink

将与 HDMI CEC 兼容的设备连接至电视,以便您可以用电 视遥控器操作它们。必须在电视和连接的设备上打开 EasyLink HDMI CEC。

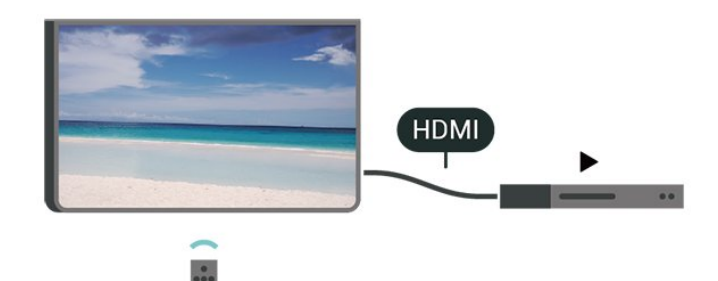

打开 EasyLink

- (主页)> 设置
- > 一般设置 > EasyLink > EasyLink > 开启

使用电视遥控器操作与 HDMI CEC 兼容的设备

 $\biguparrow$  (主页) > 设置

> 一般设置 > EasyLink > EasyLink 遥控器 > 开启

EasyLink 2.0 声音控制

(主页)> 设置 > 一般设置 > EasyLink > EasyLink 2.0 声音控制 > 开启

滑动打开/关闭以控制 HDMI 音响系统的声音设置。您可以通过常见设置或设置 > 声音 > EasyLink 2.0 调整这些设置。这仅适用于符合 EasyLink 2.0 标准的 HDMI 音响系统。

#### 注意:

- EasyLink 可能不与其他品牌的设备兼容。

- 不同品牌的 HDMI CEC

<span id="page-38-0"></span>功能有不同的名称。例如:Anynet、Aquos Link、Bravia Theatre Sync、Kuro Link、Simplink 和 Viera Link。并非所有品牌都与 EasyLink 完全兼容。示例 HDMI CEC 品牌名称是其各自所有者的财产。

#### 屏幕保护程序设置

(主页)> 设置

> 一般设置 > 屏幕保护程序设置 > 屏幕保护程序

选择背景主题

以启用屏幕保护程序。选择关闭以禁用屏幕保护程序。

#### 合(主页)> 设置

> 一般设置 > 屏幕保护程序设置 > 开始时间

设置在激活屏幕保护程序之前电视处于空闲状态的持续时 间(以分钟为单位)。

(主页)> 设置 > 一般设置 > 屏幕保护程序设置 > 预览 按 OK 预览屏幕保护程序。

位置 - 家中或商店

(主页)> 设置 > 一般设置 > 位置

• 选择电视的位置

• 选择商店,图像风格将切换回水晶般清晰 ,并且可以调整商店设置。

• "商店"模式适用于店内促销。

#### 商店配置

用。

(主页)> 设置 > 一般设置 > 商店配置

如果将电视设置为商店 ,则可以查看特色徽标或设置店内使用的特定演示是否可

#### 调整画面和音频

(主页)> 设置 > 一般设置 > 商店配置 > 画面和音频 为画面和音频设置选择已优化为商用或自定义设置。

#### 徽标和横幅

(主页)> 设置 > 一般设置 > 商店配置 > 徽标和横幅 设为显示特色徽标和促销横幅。

#### Demo Me 自动启动

(主页)> 设置 > 一般设置 > 商店配置 > Demo Me 自动启动/流光溢彩演示自动启动

打开/关闭 Demo Me 或流光溢彩演示自动启动。

#### HDMI Ultra HD

设置每个 HDMI 连接器的信号质量

(主页)> 设置 > 一般设置 > HDMI Ultra HD > HDMI(端口)

此电视可以显示超高清信号。一些设备 - 连接了 HDMI - 无法识别超高清电视,可能无法正常工作或显示扭曲的图 像或声音。

为了避免出现此类设备的故障,您可以在电视处于 HDMI 信号源时调整 HDMI Ultra HD 设置。传统设备的推荐设置是标准。

• 最佳设置可以允许信号最高达超高清(50 赫兹或 60 赫兹)RGB 4:4:4 或 YCbCr 4:4:4/4:2:2/4:2:0。 • 标准设置可以允许信号最高达超高清(50 赫兹或 60 赫兹)YCbCr 4:2:0。

HDMI Ultra HD 选项支持的最大视频时序格式:

• 分辨率:3840 x 2160 • 帧速率 (Hz):50Hz、59.94Hz、60Hz • 视频数据二次采样(位深度) - 8 位:YCbCr 4:2:0、YCbCr 4:2:2\*、YCbCr 4:4:4\*、RGB 4:4:4\* - 10 位:YCbCr 4:2:0\*、YCbCr 4:2:2\* - 12 位: YCbCr 4:2:0\*, YCbCr 4:2:2\* \* 只有在 HDMI Ultra HD 设置为最佳或最佳(自动游戏)/最佳(自动游戏 120Hz Pro)时才支持。

如果图像或声音失真,请选择标准。

• 设置最佳(自动游戏)/最佳(自动游戏 120Hz Pro)以启用电视,支持 HDMI 可变刷新率\* 视频(仅限某些型号,且图像风格未设置为显示器 )。该选项允许电视在得知有 HDMI 设备与其连接时自动将"图像/声音风格"设置为"游戏"。

\* 提供 HDMI 可变刷新率支持,电视可根据帧速率信号实 时更改其刷新率,以与每个画面同步。它适用于减少滞后 、抖动和帧撕裂,从而提供更好的游戏体验。

注意: 要观看来自 HDMI 信号源的 HDR10+ 内容,您可能需要 在首次连接播放器以播放此类内容的电视时关闭播放器, 然后再将其打开。只有在 HDMI Ultra HD 设置为最佳或最佳(自动游戏)/最佳(自动游戏 120Hz Pro)时,才支持 HDR10+ 内容。

#### 自动电影模式

设置自动电影模式

(主页)> 设置 > 一般设置 > 自动电影模式

<span id="page-39-0"></span>如果希望电视在确认 HDMI 设备已连接到电视时将图像风格设置为电影,请将 自动电影模式设置为开启。

#### 管理演示

(主页)> 应用程序 > 演示菜单 > 管理演示 如果电视设置为商店,您可以在演示菜单

应用程序中管理演示视频。

播放演示视频

(主页)> 应用程序 > 演示菜单 > 管理演示 > 播放 选择一个演示视频文件,然后播放。

复制演示文件

(主页)> 应用程序 > 演示菜单 > 管理演示 > 复制到 USB 将演示文件复制到 USB 闪存盘中。

删除演示文件

(主页)> 应用程序 > 演示菜单 > 管理演示 > 删除 从电视中删除演示文件。

#### 演示配置

(主页)> 应用程序 > 演示菜单 > 管理演示 > 配置 将电视设置为主机或子机。

下载新演示文件

(主页)> 应用程序 > 演示菜单 > 管理演示 > 下载新建 如果配置设置为主机,您可以下载新演示文件。

自动延迟设置

(主页)> 应用程序 > 演示菜单 > 管理演示 > 自动延迟设置 将自动延迟时间从 15 秒设置为 5 分钟。

自动循环选项

(主页)> 应用程序 > 演示菜单 > 管理演示 > 自动循环选项 选择一个演示文件用于自动循环播放。

#### 重新设定电视设置和重新安装电视

将所有设置值重新设定为原始电视设置 (主页)> 设置 > 一般设置 > 出厂设置

重新执行完整的电视安装,并将电视设置回第一次打开时 的状态

(主页)> 设置 > 一般设置 > 重新安装电视

输入 PIN

码并选择是

,电视将完全重新安装。这将重置所有设置并替换已安装

的频道。安装可能需要几分钟时间。

### 通用接入设置

- (主页)> 设置 > 通用接入
- 打开通用接入 ,失聪、重听、失明或弱视人士便可以使用电视。

打开通用接入设置

(主页)> 设置 > 通用接入 > 通用接入 > 打开。

适用于听障人士的通用接入

(主页)> 设置 > 通用接入 > 听障 > 开启 • 部分数字电视频道广播专用音频和字幕适合于重听或失 聪人士。 • 选择"开启",电视会自动切换至适用的音频和字幕,如果 可用。

适合失明或弱视人士的通用接入 (主页)> 设置 > 通用接入 > 音频描述 > 音频描述 > 开启 数字电视频道可播放特殊音频解说屏幕上出现的内容。

(主页)> 设置 > 通用接入 > 音频描述 > 混音、音效、人声

• 选择混音 ,可以混合普通音频与音频解说的音量。按箭头键 > (向右键)或 (向左键)以调整值。 •

- 将音效设置为开 ,以在解说音频中获得额外的音效,如立体声或声音淡出 。
- 选择人声设置人声首选项,也可选择描述性或字幕。

#### 对话增强

(主页)> 设置 > 通用接入 > 对话增强

增加对话和解说的智能性。仅在声音设置 Clear dialogue 处于开启状态且音频流为 AC-4 时可用。

文字放大 (主页)> 设置 > 通用接入 > 文字放大 打开以放大所选文本并显示在屏幕上方。

### <span id="page-40-1"></span>锁定设置

设置密码和更改密码

(主页)> 设置 > 儿童锁 > 设置密码、更改密码

设置新密码或重置更改密码。儿童锁密码用于锁定或解锁 频道或节目。

注意:如果忘记了 PIN 码,可使用 8888 覆盖当前密码并输入新密码。

#### 节目锁定

(主页)> 设置 > 儿童锁 > 父母评级

设置观看分级节目的最低年龄。

#### 应用程序锁定

(主页)> 设置 > 儿童锁 > 应用程序锁定

可以锁定不适合儿童的应用程序。在您试图启动 18+ 分级应用程序时,应用程序锁定会要求您提供 PIN 码。这种锁定只对来自飞利浦应用程序的 18+ 分级应用程序有效。

### 区域和语言设置

语言

(主页)> 设置 > 区域和语言 > 语言

更改电视菜单和消息的语言

(主页)> 设置 > 区域和语言 > 语言 > 菜单语言

设置音频首选语言

(主页)> 设置

> 区域和语言 > 语言 > 主音频、辅助音频

<span id="page-40-0"></span>数字电视频道可能为一个节目播送多种口语的音频。您可 以设置自己喜欢的主音频语言和次音频语言。如果有这两 种语言的音频,电视会切换至此音频。

设置字幕首选语言

(主页)> 设置 > 区域和语言 > 语言 > 主字幕、辅助字幕

数字频道可能为一个节目提供多种字幕语言。您可以设置 首选主字幕语言和辅助字幕语言。如果其中一种语言的字 幕可用,电视会显示所选的字幕。

设置图文电视首选语言

(主页)> 设置 > 区域和语言 > 语言 > 主图文电视、辅助图文电视 某些数字广播商提供了多种文本语言。

时钟

(主页)> 设置 > 区域和语言 > 时钟

自动更正时钟

(主页)> 设置 > 区域和语言 > 时钟 > 自动时钟模式

• 电视时钟的标准设置为自动。时间信息来自广播的 UTC(协调世界时)信息。

• 如果时钟不正确

,可以将电视时钟设置为取决于国家/地区。

选择取决于国家/地区 时,可以将时间设置为自动、标准时间或夏令时。

手动更正时钟

(主页)> 设置

> 区域和语言 > 时钟 > 自动时钟模式 > 手动

(主页)> 设置 > 区域和语言 > 时钟 > 日期、时间

转到上一菜单。然后选择日期和时间以调整值。

注意:

•

• 如果任何自动设置都不能正确显示时间,便只能手动设 置时间。

• 关闭电视机电源并重新打开后,自动时钟模式设置将恢 复为自动。

设置时区或设置您所在地区的时间偏差

(主页)> 设置 > 区域和语言 > 时钟 > 时区 选择任一时区。

## 11.3. 环保设置

#### 节能设置

MENU > 环保设置 > 节能

按遥控器上的 MENU 键可找到快捷菜单,选择环保设置 可设置选项。选择并确认在电视上应用环保设置。这可能 会将某些图像设置重置为原始设置并降低流光溢彩亮度\*。 请注意,此设置可能会影响电视体验。当应用环保设置时 ,*Ø* 绿色叶形图标将出现。

\* 流光溢彩设置仅适用于支持流光溢彩功能的型号。

#### 设置屏幕关闭以节省能耗

MENU > 环保设置 > 屏幕关闭

#### 选择屏幕关闭

,电视屏幕将会关闭。要重新打开电视屏幕,请按遥控器 上的任意键 (  $\textsf{a}^*$  ambilight\*、 $\textsf{a}$  and 音量 + 或 - 和导航键除外)。

设置电视关闭定时器

MENU > 环保设置 > 关闭定时器

关闭表示禁用自动关闭。

• 如果电视在接收电视信号,但是您在 4 小时内未按遥控器上的任何键,则电视将会关闭。 • 如果电视既未在接收电视信号,也未在 10 分钟内接收到遥控器命令,则电视将会关闭。 • 如果您将电视用作显示器或使用数字接收器(机顶盒 - S TB)观看电视,且您未使用电视的遥控器,则应禁用该自 动关闭功能,将值设置为关闭。

设置定时器,电视没有信号时将自动关闭

MENU > 环保设置 > 无信号定时器

如果在 10/15/20 分钟后没有信号可用,则电视将自动关闭。

# <span id="page-42-1"></span><span id="page-42-0"></span>12. 游戏控制条

游戏控制条是一个集成中心,用于在玩游戏时显示信息和 设置控制。只要图像风格设置为游戏/HDR 游戏/杜比视界游戏,它就适用于 HDMI 信号源。

当电视自动切换至游戏模式(通过游戏检测)时,电视将 显示一条消息,通知用户已启用游戏模式,并可通过长按 MENU 键启用游戏控制条。

#### 激活和停用

在游戏模式下长按 MENU 键启动游戏控制条。要停用游戏控制条,您可以按 ← BACK, 否则它将在 25 秒后自动关闭, 而无需交互。

游戏控制条包含仪表板和设置,您可以按箭头 > (向右键)或 く (向左键)在仪表板和设置之间切换。

#### 仪表板

仪表板将显示游戏的关键信息:

输入滞后:当前输入滞后状态 帧率:当前 FPS(每秒帧数) 分辨率:视频源分辨率 内容类型:视频内容为"一般"或"电影"或 VRR/Freesync/G-Sync SDR/HDR 格式: 支持的信号源 HDR 或 SDR 类型 色彩空间支持的源色彩空间类型

#### 设置

设置

包含可以改善游戏体验的相关设置。选择并按设置图标上 的 OK 以更改以下设置:

准星:选择开/关以显示或隐藏准星。 阴影控制:选择关闭以使用图像设置 中的当前黑电平;选择开启 以将设置更改为更高的黑电平。 色温:选择您喜欢的色温。 音频输出:选择输出声音的设备。 流光溢彩\*风格:选择开启 以开启具有游戏风 格的流光溢彩;选择关闭以关闭流光溢彩。

\* 流光溢彩设置仅适用于支持流光溢彩功能的型号。

# <span id="page-43-3"></span><span id="page-43-0"></span>13. Smart TV 和应用程序

## <span id="page-43-1"></span>13.1. 设置 Smart TV

首次打开 Smart TV 时,您需要配置您的连接。请阅读并 同意各项条款和条件以继续操作。

Smart TV 主屏幕是您前往互联网的链接。如果在线电视的 相应功能对您非常适用,您可在线租借影片、阅读报纸、 观看视频和聆听音乐,还可以网上购物或观看电视节目。

TP Vision Europe B.V. 对内容服务提供商提供的内容和内容质量不负任何责任。

## <span id="page-43-2"></span>13.2. 应用程序存储

打开主屏幕上的应用程序

选项卡以浏览应用程序,即一系列专为电视度身打造的网 站集合。

查找 YouTube 视频、全国性报纸、在线相册等应用程序 。还有可向在线视频商店租用视频的应用程序,以及观看 您错过的节目的应用程序

。如果应用程序

中的应用程序没有您要找的应用程序,可以尝试一下万维 网,在电视上进行互联网冲浪。

#### 应用程序类别

您可以按新增、视频、娱乐、新闻或生活方式 等不同类别对应用程序中的应用程序进行排序。

特色应用程序

在此区域中,飞利浦为您提供了一系列推荐的应用程序。 您可以选择并安装它们来丰富您的智能电视生活。

#### 互联网

互联网应用程序可在您的电视上打开万维网。 您可在您的电视上查看任何互联网网站,但它们中的大多 数都不是专为电视屏幕量身定制的。

- 某些插件(例如用于查看网页或视频)无法在您的电视 上使用。

- 电视将以全屏形式每次显示一个互联网页面。

# <span id="page-44-0"></span>14. Netflix

如果有 Netflix 会员订阅,那就可以在此电视上观看 Netflix。必须将电视连接至互联网。

要打开 Netflix, 请按 NETFLIX 打开 Netflix 应用程序。可以从待机模式下的电视立即打开 Netflix。

www.netflix.com

# <span id="page-45-0"></span>15. Amazon Prime 视频

拥有 Amazon Prime 会员,您就可以观看数千部热门电影 和电视节目,其中包括独家 Prime Originals。

按 <sup>primevigeo</sup> 键打开 Amazon Prime 视频应用程序。必须将电 视连接到互联网才能使用该应用程序。有关 Amazon Prime 视频的更多信息,请访问 www.primevideo.com。

# <span id="page-46-0"></span>16. YouTube

YouTube

提供一个连接世界的平台。观看并探索世界各地的 YouTube 用户上传的热门视频。使用 YouTube 应用程序浏览音乐、新闻等内容的最新主题。

按应用程序图标打开 YouTube 应用程序。必须将电视连 接到互联网才能使用该应用程序。 有关 YouTube 的更多信息,请访问 www.youtube.com。

# <span id="page-47-4"></span><span id="page-47-0"></span>17. Alexa

## <span id="page-47-1"></span>17.1 关于 Alexa

您的电视支持 Amazon Alexa\* 语音控制操作。

关于 Alexa

Alexa 是一项基于云的语音服务,可在来自 Amazon 和设备制造商的 Alexa Echo 设备上使用。如果搭配电视来使用 Alexa,您可以切换频道、调节音量以及执行更多操作。

如需用 Alexa 控制电视,您须具备:

- 支持 Alexa 的飞利浦智能电视
- Amazon 帐户
- Alexa 应用程序\*(手机/平板电脑版本)
- 无线或有线网络连接

Amazon、Alexa 和所有相关徽标均为 Amazon.com, Inc. 或其附属公司的商标。Amazon Alexa 以选定语言并在选定国家/地区提供。

服务可用性取决于区域。安装到产品或通过产品访问的部 分或完整软件/服务可能会发生更改、停止使用、删除、暂 停或终止,恕不另行通知

## <span id="page-47-2"></span>17.2 使用 Alexa

要使用 Alexa,需先在飞利浦智能电视上设置 Alexa 客户服务。通过在电视主屏幕界面启动"Amazon Alexa"应用程序来开始设置。遵循说明完成以下步骤: - 选择 Amazon 帐户并登录 - 在移动设备上连接帐户并发现您的设备。 - 返回电视以完成设置。

电视上的 Alexa 设置 **1 -** 按 主页,然后打开"Amazon Alexa"应用程序。 **2 -** 需要准备好 Alexa 应用程序(在移动设备上或网页版)以开始设置。 **3 -** 遵循屏幕上的说明,登录 Amazon 帐户并接受隐私政策条款。 **4 -** 在移动设备上的 Amazon Alexa 应用程序中使用相同的 Amazon 帐户进行登录。

<span id="page-47-3"></span>**5 -** 在设置流程的末页,选择完成即可开始使用 Alexa。

## 17.3. Alexa 语音命令

您可以尝试以下指令:

"Alexa,今天的天气如何" "Alexa,播放一首歌曲" "Alexa,阅读我的有声读物" "Alexa,展示我的待办事项列表" "Alexa,设置 5 分钟定时器"  $"$ Alexa,地球有多大?" "Alexa,有什么新闻" "Alexa,我错过了什么?"

支持的国家/地区

英国、爱尔兰、法国、德国、奥地利、意大利、西班牙、 葡萄牙、丹麦、荷兰、挪威、瑞典、芬兰、瑞士、比利时 、卢森堡、波兰、土耳其、哥伦比亚、智利、阿根廷、哥 斯达黎加、秘鲁、厄瓜多尔。

支持的语言 英语(英国)、英语 (美国)、法语、德语、意大利语、 西班牙语、葡萄牙语(巴西)、西班牙语(美国)。

更改频道 "Alexa,换到电视上的下一个频道" "Alexa,换到电视上的 5 频道。"

调节音量 "Alexa,将起居室的电视音量调到 15。" "Alexa,调低音量。" "Alexa,增大音量" 电视静音或取消静音 "Alexa,将起居室电视静音。" "Alexa,取消静音。" 更改输入信号源 "Alexa,将起居室电视的输入切换到蓝光。" "Alexa,将输入切换到 HDMI 1。" 控制播放 "Alexa,播放电视。" "Alexa,暂停播放电视。" 启动应用程序或快捷方式 "Alexa,启动起居室电视的 Prime 视频。" "Alexa,转至厨房电视的设置" "Alexa,转至电视的主页。"

导航菜单 "Alexa,向右" "Alexa,下移" "Alexa,选择此内容"

搜寻视频内容 "Alexa,向我展示 YouTube 上的热点新闻" "Alexa,搜寻《憨豆先生》"

# <span id="page-48-1"></span><span id="page-48-0"></span>18. Google Assistant

您的电视可以搭配 Google Assistant 一起使用。Google Assistant 让您可以使用语音来控制电视 – 例如,调节音量、更换频道等。

注意:Google Assistant 并非以所有语言并在所有国家/地区提供。

如需在电视上启用 Google Assistant, 您须具备:

- 一台 Google Home 设备, 如 Google Home Mini
- 电视上的互联网连接
- Google 帐户
- Google Home 应用程序(手机/平板电脑版本)

使用 Google Assistant 设置电视控制

**1 -** 

按照屏幕上的说明操作,接受隐私政策,才能使用此电视 上的 Google Assistant 语音控制功能。 **2 -** 为电视选择一个名称,以便 Google Assistant 识别。

**3 -** 登录 Google 帐户。如果您已拥有 Google 帐户,请登 录。如果没有,请创建一个帐户并登录。成功登录后,请 选择"获取代码"以获取此台电视的设备代码,随后进行设 备注册。

**4 -** 在您的手机/平板电脑上,在 App Store(iOS 和 Android)中搜索"Google Home"应用程序。下载并打开 Google Home 应用程序。使用相同的 Google 帐户登录以注册此电视。您需要在手机/平板电脑的 Google Home 应用程序上继续设置,以使用语音命令控制您的电视。 **5 -** 在 Google Home 应用程序上,选择"设置设备",然后选择"支持 Google",搜索"飞利浦 Smart TV (飞利浦智能电视)"。登录以链接至您的 Google

帐户,然后在 Google Home 应用程序上启用电视控制。 **6 -** 您可以借助 Google Assistant,通过语音命令打开您的 电视。为此,电视需要在待机时保持特殊电源模式。这样 可能会导致待机时功耗略高。

您已可以使用 Google Home 设备控制此电视。您可以尝试以下指令: - 关闭电视 - 将电视切换至 10 频道

- 在电视上切换至下一频道
- 调高电视音量
- 将电视静音

注意:如果您从 Google Assistant 注销,您将无法再在此电视上使用语音命令。您需要使用 Google Assistant 重新设置电视控制才能再次使用该功能。

Google Assistant 以选定语言并在选定国家/地区提供,从 一开始就支持英语(英国)和德语(德国)。随着时间的 推移,将不断扩大支持的语言/国家/地区列表。有关最新 的语言和国家/地区支持列表,请联系我们的客户服务部门 。

服务可用性取决于区域。安装到产品或通过产品访问的部 分或完整软件/服务可能会发生更改、停止使用、删除、暂 停或终止,恕不另行通知。

# <span id="page-49-5"></span><span id="page-49-0"></span>19. 软件

## <span id="page-49-1"></span>19.1. 更新软件

### 搜索更新

<span id="page-49-2"></span>通过互联网更新

(主页)> 设置 > 更新软件 > 搜索更新 > 互联网(推荐)

自行查找软件更新。

• 如果电视已连接互联网,则可能会收到更新电视软件的 消息。您需要高速(宽带)互联网连接。如果收到该消息 ,建议您执行更新。

<span id="page-49-3"></span>• 软件更新期间,没有图像显示,电视将关闭,然后重新 打开。这种情况可能发生多次。更新可能需要几分钟时间 。

• 等到电视图像重新出现。软件更新期间,不要按电视或 遥控器上的电源开关 <sup>0</sup>。

通过 USB 更新

(主页)> 设置 > 更新软件 > 搜索更新 > USB

<span id="page-49-4"></span>• 您需要带有高速互联网连接的电脑和将软件上传至电视的 USB 存储设备。 • 使用具有 750MB 可用空间的 USB 存储设备。确保关闭写保护。 **1 -** 在电视上开始更新 选择更新软件 > 搜索更新 > USB,然后按 OK。 **2 -** 识别电视 将 USB 存储设备插入电视的任一 USB 接口。 选择开始,然后按 OK。标识文件将写入 USB 存储设备。 **3 -** 下载电视软件 - 将 USB 存储设备插入电脑。 - 在 USB 存储设备上,找到并双击 update.html 文件。 - 单击发送 ID。 - 如果有新软件可用,则下载 .zip 文件。

- 下载后,解压文件并将 autorun.upg 文件复制至 USB 存储设备。

- 请勿将此文件放到文件夹中。
- **4** 更新电视软件

将 USB 存储设备再次插入电视。更新将自动开始。 电视会自行关闭 10 秒钟后重新打开。请稍候。

请勿...

- 使用遥控器
- 从电视中取出 USB 存储设备。
- 按两次 心
- 按电视的电源开关

电视会自行关闭 10 秒钟后重新打开。请稍候。

电视软件已更新。您可以重新使用电视。

要避免电视软件意外更新,请删除 USB 存储设备上的 autorun.upg 文件。

### 本地更新

(主页)> 设置 > 更新软件 > 搜索更新 > USB > 本地更新。 适用于经销商和专业用户。

## 19.2. 软件版本

(主页)> 设置 > 更新软件 > 当前软件信息

查看当前电视软件版本。

## 19.3. 自动软件更新

(主页)> 设置 > 更新软件 > 自动软件更新

打开"自动软件更新"可自动更新电视软件。让电视处于待 机模式。

如果启用该设置,则会在电视通电开启之后下载升级包, 并在电视进入待机模式 15 分钟后安装升级包(只要没有设置闹钟)。 如果禁用该设置,则会显示"立即升级"/"稍后"OSD。

## 19.4. 查看软件更新历史记录

(主页)> 设置 > 更新软件 > 查看软件更新历史记录 显示电视已成功更新的软件版本列表。

# <span id="page-50-4"></span><span id="page-50-0"></span>20. 环境

## <span id="page-50-1"></span>20.1. 欧洲能源标签

欧洲能源标签

会提示您本产品的能效等级。本产品的能效等级越高,能 耗就越低。

在标签上,您可以找到本产品使用时的能效等级和平均能 耗。您也

可以在您所在国家/

地区的飞利浦网站 [www.philips.com/TVsupport](http://www.philips.com/TVsupport) 上找到本产品的功耗值

## <span id="page-50-2"></span>20.2. EPREL 注册号

EPREL 注册号

43PUS8309 : 1826216 50PUS8309 : 1826222 55PUS8309 : 1826318 65PUS8309 : 1826369 75PUS8309 : 1868902

43PUS8319 : 1828851 50PUS8319 : 1830141 55PUS8319 : 1830150 65PUS8319 : 1830158 75PUS8319 : 1868923

43PUS8349 : 1828877 50PUS8349 : 1830145 55PUS8349 : 1830152 65PUS8349 : 1830160

43PUS8359 : 1828881 50PUS8359 : 1830146 55PUS8359 : 1830154 65PUS8359 : 1830161

<span id="page-50-3"></span>43PUS8389 : 1828885 50PUS8389 : 1830147 55PUS8389 : 1830155 65PUS8389 : 1830162

## 20.3. 使用终止

弃置旧产品和电池

本产品是采用优质的材料和元件设计和制造的,可以回收 利用。

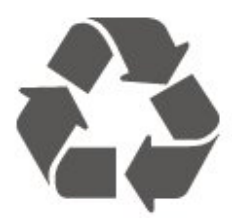

如果产品上贴有带叉的轮式垃圾桶符号,则表示此产品符 合欧盟指令 2012/19/EU。

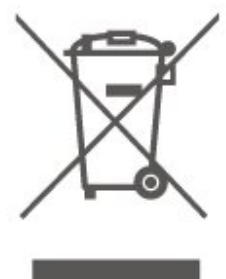

请熟悉当地针对电子和电器产品制订的分门别类的收集机 制。

请遵循当地的规章制度,不要将旧产品与普通生活垃圾一 同弃置。正确弃置旧产品有助于避免对环境和人类健康造 成潜在的负面影响。

本产品含有符合欧洲法规 (EU) 2023/1542 的电池,不能与一般的生活垃圾一同弃置。

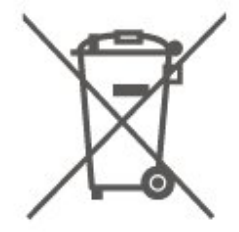

请了解当地有关单独收集电池的规章制度,因为正确弃置 将有助于避免对环境和人类健康造成负面影响。

# <span id="page-51-7"></span><span id="page-51-0"></span>21. 规格

## <span id="page-51-1"></span>21.1. 功率

产品规格如有更改,恕不另行通知。有关本产品的详细规 格,请参见 [www.philips.com/TVsupport](http://www.philips.com/TVsupport)

功率

- 电源:交流 220-240 伏 +/-10%
- 环境温度:5°C 35°C

## <span id="page-51-2"></span>21.2. 接收

- 天线输入:75 欧姆同轴 (IEC75)
- 调谐器频段:Hyperband、S-Channel、UHF、VHF
- DVB: DVB-T/T2; DVB-C (有线) QAM
- 模拟视频播放:SECAM、PAL
- 数字视频播放:MPEG2 SD/HD (ISO/IEC
- 13818-2)、MPEG4 SD/HD (ISO/IEC 14496-10)、HEVC\*
- 数字音频播放 (ISO/IEC 13818-3)
- 卫星天线输入:75 欧姆 F 型
- 输入频率范围:950 至 2150 兆赫
- 输入电平范围:25 至 65 dBm
- <span id="page-51-5"></span>• DVB-S/S2 QPSK、符号率 2 至 45M 符号、SCPC 和 MCPC

• LNB:DiSEqC 1.0、支持 1 至 4 LNB、极性选择 14/18V、频段选择 22kHz、音调突发模式、LNB 电流 300mA(最大)

\* 仅适用于 DVB-T2、DVB-S2

## <span id="page-51-3"></span>21.3. 显示屏分辨率

屏幕对角线尺寸

- 108 厘米/43 英寸
- 121 厘米/48 英寸
- 126 厘米/50 英寸
- 139 厘米/55 英寸
- <span id="page-51-6"></span>• 164 厘米/65 英寸
- 189 厘米/75 英寸
- 194 厘米/77 英寸
- 215 厘米 / 85 英寸

### 显示屏分辨率

<span id="page-51-4"></span>• 3840 x 2160

## 21.4. 支持的输入分辨率

支持的电脑/视频分辨率

分辨率 — 刷新率

视频输入 - 最大帧速率为 60Hz(电视可以处于视频/游戏/计算机模式)

- 640 x 480 60Hz
- 576p 50Hz
- 720p 50Hz、60Hz
- 1920 x 1080p 24Hz、25Hz、30Hz、50Hz、60Hz
- 2560 x 1440 60Hz
- 3840 x 2160p 24Hz、25Hz、30Hz、50Hz、60Hz

#### 支持的仅视频分辨率

分辨率 — 刷新率

视频输入(电视可以是视频模式或游戏模式)

- 480i 60Hz(当 HDMI Ultra HD 设置为标准时)
- 576i 50Hz ( 当 HDMI Ultra HD 设置为标准时 )
- 1080i 50Hz、60Hz
- 可变刷新率视频 1080p、1440p、2160p,帧速率高达 48-60 赫兹(HDMI Ultra HD 设置为最佳 [自动游戏] 时)
- \* 注意:有些分辨率和帧速率在部分输入源上不受支持。

## 21.5. 声音

- 输出功率 (RMS):20 瓦
- Dolby MS12 V2.6.2
- Dolby Atmos
- DTS:X
- 环绕虚拟器 + 高度虚拟器
- 杜比音量调节器/夜间模式
- 杜比低音增强
- 杜比对话增强
- Clear Dialogue
- AI 声音
- AI EQ

## 21.6. 多媒体

#### 连接

- USB 2.0
- 以太网 LAN RJ-45
- Wi-Fi 802.11ac,双频
- 蓝牙® 5.2

支持 USB 文件系统

• FAT、NTFS 播放格式 • 视频编解码器:AVI、MKV、HEVC、H.264/MPEG-4 AVC、MPEG1、MPEG2、MPEG4、VP9、HEVC (H.265)、AV1 • 音频编解码器:MP3、WAV、AAC、FLAC • 字幕: - 格式:SRT、SMI、SSA、SUB、ASS、TXT - 字符编码:西欧、土耳其语、中欧、斯拉夫语系、希腊 语、UTF-8 (Unicode)、希伯来语、阿拉伯语、波罗的语 • 支持的最大数据速率: – MPEG-4 AVC (H.264) 支持 5.1 级高端规格。30Mbps – H.265 (HEVC) 支持 5.1 级 Main / Main 10 规格 40Mbps • 图像编解码器:JPEG、GIF、PNG、BMP、HEIF 通过 Wi-Fi 认证 此电视是 Wi-Fi 认证设备。

## <span id="page-52-0"></span>21.7. 连接

电视侧面

- 通用接口插槽:CI+/CAM
- USB 2 USB 2.0
- 耳机 3.5 毫米立体声迷你插孔
- HDMI 3 输入 UHD HDR

电视底部

- 音频输出 Toslink 光纤
- USB 1 USB 2.0
- 局域网 RJ45
- 卫星调谐器
- 天线(75 欧姆)
- HDMI 1 输入 ARC/eARC UHD HDR
- HDMI 2 输入 UHD HDR

# <span id="page-53-5"></span><span id="page-53-0"></span>22. 故障检修

## <span id="page-53-1"></span>22.1. 使用提示

如果在故障排除

中找不到电视问题的解决办法,可以使用帮助 > 用户手册中的 关键字

来查找您正在寻找的信息。选择一个关键字转到用户手册 中最相关的页面。

如果用户手册未解答您的问题,可以转至飞利浦的支持网 站。

要解决飞利浦电视相关问题,可以咨询我们的在线支持。 您可以选择您的语言并输入产品型号。

<span id="page-53-3"></span>请转至 [www.philips.com/TVsupport](http://www.philips.com/TVsupport)。

在支持站点上,您可以找到用于联系我们以及解答常见问 题(FAQ)的您所在国家/地区的电话号码。在部分国家/ 地区,您可以与我们其中一位同事交谈,直接询问问题或 通过电子邮件发送问题。

您可以下载新电视软件或可在电脑上阅读的手册。

在平板电脑、智能手机或电脑上阅读电视帮助

<span id="page-53-4"></span>为了更方便地使用说明书,您可以下载能在智能手机、平 板电脑或电脑上阅读的 PDF 格式电视帮助。或者,您可通过电脑打印相关帮助页面。 要下载帮助(用户手册

),请转至 [www.philips.com/TVsupport](http://www.philips.com/TVsupport)

<span id="page-53-2"></span>22.2. 打开

电视无法开机

- 将电源线与电源插座断开。等待 1 分钟,然后重新连接
- 。确保稳固连接电源线。尝试再次开机。
- 将电视连接到另一个墙面插座上,然后尝试开机。
- 断开电视与所有设备的连接,然后尝试开机。
- 如果电视上的待机灯亮起,电视可能未响应遥控器。

打开或关闭电视时出现吱吱声

打开电视或将其调至待机模式时,听到电视机底座发出吱 吱声。吱吱声是由电视正常的热胀冷缩引起的。这并不影 响电视性能。

电视在显示飞利浦启动屏幕后返回待机模式

电视处于待机模式时会显示飞利浦启动屏幕,然后再返回 待机模式。这是正常现象。当电视断开并重新连接电源时 ,会在下次启动时显示启动屏幕。要从待机模式打开电视

,请按遥控器或电视上的 **①**(待机/打开)。

待机指示灯持续闪烁

将电源线与电源插座断开。等待 5 分钟, 然后重新连接。 如果继续闪烁,请联系飞利浦电视客户服务部门。 在帮助 > 用户手册中,按彩色键 — 关键字 ,然后查找联系信息。

电视自行关机

如果电视突然关机,那么设 置关闭定时器可能已打开。启用关闭定时器 时,如果电视一直未收到遥控器信号,则在 4 小时后电视 关机 。为避免 这种自动关机,可 以禁用这种关机。在帮助 > 用户手册 中,按彩色键 — 关键字,然后查找关闭定时器。 如果电视在 10 分钟内未接收电视信号也未收到遥控器命 令,也会自动关闭。

## 22.3. 遥控器

电视对遥控器无响应

• 电视启动需要一段时间。在此期间,电视将无法对遥控 器或电视机控件作出响应。这是正常现象。

• 遥控器的电池可能已用尽。请换上新电池。

## 22.4. 频道

安装时未找到数字频道

• 检查电视是否连接了天线, 或者是否在使用提供商信号 。检查有线电视连接。

• 检查您安装电视所在的国家/地区是否有数字频道可用。

• 检查您是否选择了正确的 DVB(数字视频广播)系统。 使用天线或公用天线时,请选择 DVB-

- T(地面),如果使用有线电视服务,则选择 DVB-
- C(有线电视)。

• 重新安装,并检查选择的国家/地区和系统是否正确。 安装时未找到模拟频道

- 检查电视是否连接了天线。检查有线电视连接。
- 检查您是否选择了正确的 DVB(数字视频广播)系统。 使用天线或公用天线时,请选择 DVB-T(地面)。
- 重新安装,并在安装时选择数字和模拟频道。
- 有些频道消失,找不到以前安装的全部或部分频道 •
- 检查您是否选择了

您通常使用的正确的频道列表或喜好频道列表。 • 有些频道可能已被广播商移动,甚至删除。在普通频道 列表中,尝试搜索您缺少的频道。如果该频道仍在,可以 将其放回喜好频道列表。

自动频道更新

•

期间,可能会从频道列表中删除某个频道。如果电视待机 开着,这些自动更新会在夜间完成。

不再存在的频道将被删除,新频道将添加到频道列表中。 例外情况是,由于电视在检查某频道是否存在时找不到该 频道,所以可能将其删除。夜间可能不会广播。 为避免在自动频道更新 期间,尽管这些频道仍然存在,但因为电视无法找到它们 而将其删除,您可以关闭自动频道更新。 **令**(主页) > 设置 > 频道 > 天线/有线安装、卫星安装\* > 自动频道更新

\* 卫星安装仅适用于支持卫星功能的型号。

DVB-T2 HEVC 频道

•请参阅技术规格,确保您所在国家/地区的电视支持 DVB-T2 HEVC,然后重新安装 DVB-T 频道。

## <span id="page-54-0"></span>22.5. 卫星

电视找不到我想要的卫星或者电视将相同的卫星安装了两 次

检查在安装开始时在设置中设定的卫星数量是否正确。您 可将电视设置为搜索 1 个、2 个或 3/4 个卫星。

双头 LNB 找不到第二个卫星

• 如果电视找到了一个卫星,但无法找到第二个卫星,请 将圆盘式卫星天线转几度。调整圆盘式卫星天线以获取第 一个卫星的最强信号。检查屏幕上第一个卫星的信号强度 指示灯。

• 检查这些设置是否已设置到两颗卫星。

更改安装设置并没有解决问题

所有的设置、卫星和频道都只在安装的末尾阶段、您完成 安装时存储。

所有的卫星频道都不见了

如果您使用 Unicable 系统,Unicable 系统中的其他卫星 接收器可能正在使用相同的用户带编号。

某些卫星频道似乎已从频道列表中消失

如果某些频道似乎已经消失或移位,广播商可能已经更改 了这些频道的转调器位置。要将频道位置恢复到频道列表 中,可尝试更新频道套装。

无法删除卫星

订阅套装不允许删除卫星。要删除卫星,必须再次执行完 整的安装并选择另一套装。

有时接收质量较差。

• 检查圆盘式卫星天线是否安装稳固。强风可能会移动圆 盘式天线。

<span id="page-54-1"></span>• 雨雪可能会降低接收质量。

## 22.6. 图片

无画面/画面失真 • 检查电视是否连接了天线,或者是否在使用提供商信号 。检查有线电视连接。 • 检 查在 "信号源" 菜单中选择的信 号源/输入是否正确。按 ■■ 信号源 ,然后选择您需要的信号源/输入。 • 检查是否正确连接了外置设备或信号源。 • 检查信号接收是否较差。 • 检查图像是否已设置 为最小值。选择图像风格 ,然后选择一种风格,再按 OK。 • 检查电视 是否损坏,尝试播 放一段视频剪辑。按 快捷菜单 > 帮助 > 电视诊断 > 检查电视 。如果视频剪辑一直黑屏,请与飞利浦联系。等到剪辑结 束,然后选择"帮助"菜单中的联系信息 。拨打您所在国家/地区的电话号码。 有声音无画面 • 更改为其他视频信号源, 然后再更改回当前信号源。 • 选择图像风格,然后选择一种风格,再按 OK。 • 恢复图像风格,选择返回到图像风格,然后按 恢复风格。 • 要重置全部电视设置,请转至 ♠(主页)> 设置 > 一般设置 > 重新安装电视。 • 检查信号源/输入设备的连接。 接收效果不佳 如果电视图像扭曲或画质不稳,输入信号可能不佳。较弱 的数字信号看上去图像分裂成方块,并偶尔静止不动。不 良的数字信号会消失,比不良的模拟信号快得多。 • 检查天线电缆是否连接妥当。 • 使用天线时,大型扬声器、未接地的音频设备、霓虹灯 、高层建筑和其他大型物体都可能影响接收质量。尽量通 过改变天线方向或让设备远离电视来改善接收效果。糟糕 的天气可能令接收效果不佳。 • 检查进出设备的所有连接是否都已连接妥当。

• 如果只有一个频 道的接收效果较差,请用模拟:手动安装 对该频道进行微调。(只适用于模拟频道)

• 检 查传 入的数字 <span id="page-55-1"></span>信号是否足够强。 观看数字频道时,按 <>>
OPTIONS, 然后选择状态 ,再按 OK。检查信号强度和信号质量。 设备的画质较差 • 确保正确连接设备。确保设备的输出视频设置为适用的 最大分辨率。 • 恢复图像风格或更改为另一种图像风格。 画面设置片刻后更改 确保将位置设置为家庭 。在该模式下,您可以更改并保存设置。 (主页)> 设置 > 一般设置 > 位置 出现横幅 如果屏幕推广横幅偶尔 出现,或者图像风格 在启动时自动切换回鲜艳,则电视处于商店 位置。将电视设置为家庭位置以供在家中使用。 (主页)> 设置 > 一般设置 > 位置 图像不适合屏幕 / 图像大小错误或不稳定 / 图像位置不正确 • 如果图像大小(其宽高比)不适合屏幕,在屏幕的上下 或左右出现黑条,请按 ♠(主页)> 设置 > 图像 > 图像格式 > 填满屏幕。 • 如果图像大小一直在变,请按 ♠(主页)> 设置 > 图像 > 图像格式 > 适应屏幕。 • 如果图像的位置在屏幕上不正确,请尝试检查所连设备 的信号分辨率和输出类型,按  $\bigstar$  (主页) > 设置 > 图像 >

图像格式 > 原始。

电脑画面不稳定

确保电脑使用支持的分辨率和刷新率。

## <span id="page-55-0"></span>22.7. 声音

<span id="page-55-2"></span>无声音或音质很差

•

检查电视的声音设置是

否正常,按 (1) 音量或 (× 静音键。

• 如果使用数字接收器(机顶盒),请检查此接收器上的 音量是否未设置为零或静音。

• 如果使用家庭影院系统来产生电视声音,请检查电视( 音频信号)是否与家庭影院系统正确相连。检查是否已将 HDMI 电缆连接到家庭影院系统上的 HDMI ARC/eARC 接口。

• 确保电视音频输出已连接至家庭影院系统的音频输入。 应通过 HTS(家庭影院系统)扬声器播放声音。 噪音较大

<span id="page-55-3"></span>如果观看插入的 USB 闪存盘或连接的电脑上的视频,则 家庭影院系统的声音可能会失真。当音频或视频文件有 DTS 声音,而家庭影院系统没有 DTS 声音处理功能时, 就会 出现这种 噪音。要解决此问

题,您可以将电视的数字输出格式设置为立体声。 按 令 (主页) > 设置 > 声音 > 高级 > 数字输出格式

### 22.8. HDMI - UHD

HDMI

• 请注意,HDCP(高带宽数字内容保护)支持会延迟电视 显示 HDMI 设备内容的时间。 • 如果电视无法识别 HDMI 设备并且未显示画面,则切换 为其他信号源设备,然后切换回当前设备。 • 这是一款超高清电视。一些旧设备 - 通过 HDMI 连接 - 无法以电子方式识别超高清电视,可能无法正常工作或显 示扭曲的图像或声音。为了避免此类设备的故障,您可设 置一个设备能处理的信号质量水平。如果该设备未使用超 高清信号,您可以为该 HDMI 连接关闭超高清。 如果用 HDMI 连接的设备的图像和声音失真,请检查其他 HDMI 超高清 设置是否可以解决此问题。 在帮助 > 用户手册中,按彩色键 关键字,然后查找 HDMI Ultra HD。 • 如果出现间歇性的声音失真,确保 HDMI 设备的输出设置正确。 HDMI EasyLink 不起作用 • 检查 HDMI 设备是否兼容 HDMI-CEC。EasyLink 功能只能与兼容 HDMI-CEC 的设备配合使用。 HDMI eARC 工作不正常 • 确保 HDMI 线缆已连接至 HDMI 1。

• 确保超高速 HDMI 电缆用于 eARC 连接。

• 一次仅有一个 eARC 设备可用。

未显示音量图标

• 如果连接了 HDMI-CEC 音频设备,而且您使用电视遥控 器来调节设备音量,那么此现象是正常的。

## 22.9. USB

未显示 USB 设备中的照片、视频和音乐

• 检查是否已按存储设备文档中所述,将 USB

存储设备设置为兼容海量存储类。

• 检查 USB 存储设备是否与电视兼容。

• 检查电视是否支持这些音频和图片文件格式。有关详细 信息,请在帮助中按彩色键 — 关键字

,然后查找多媒体。

USB 文件播放不流畅 • USB 存储设备的传输性能可能会限制与电视机之间的数 据传输速率,这会影响播放质量。

## 22.10. Wi-Fi 和互联网

没有找到 Wi-Fi 网络或失真 • 检查网络中的防火墙是否允许访问电视的无线连接。 • 如果家中的无线网络不能正常工作,尝试有线网络安装。 互联网无法工作 • 如果与路由器的连接正常,请检查路由器与互联网的连 接。 电脑和互联网连接很慢 • 有关室内范围、传输速率和信号质量其他因素的信息, 请查阅无线路由器的用户手册。 • 请使用路由器的高速(宽带)互联网连接。 DHCP • 如果连接失败,可检查路由器的 DHCP(动态主机配置协议)设置。DHCP 应设置为开启。

## <span id="page-56-0"></span>22.11. 菜单显示错误语言

将语言改回您的语言 1 - 按<del>會</del>主页,然后选择顶部右上角的设置。 2 - 按 9 次 **∨** ( 向下键 ) ,然后按 OK。 **3 -** 再次按 OK 以进入语言,选择第一项菜单语言,然后按 OK。 **4 -** 选择您的语言,然后按 OK 键。

# <span id="page-57-2"></span><span id="page-57-0"></span>23. 安全与保养

## <span id="page-57-1"></span>23.1. 安全

### 重要信息

使用电视之前,请阅读并理解所有安全说明。因未遵守说 明而造成的损坏不在保修范围内。

### 小心触电或发生火灾

• 请勿让电视机与雨或水接触。切勿将液体容器(如花瓶 )放置在电视旁边。

如果有液体溅到电视表面或内部,请立即断开电视的电源 。

请与飞利浦电视客户服务部门联系,对电视进行检查后再 行使用。

• 切勿将电视、遥控器或电池暴露在过热的环境中。切勿 将它们放置在靠近明火或其它热源的地方,包括阳光直射 处。

• 切勿将物体插入本电视的通风槽或其它开口。

• 切勿将重物放在电源线上。

• 避免对电源插头过度施力。电源插头松脱可能导致电弧 或火灾。旋转电视机屏幕时,确保没有拉紧电源线。

• 要断开电视的电源,必须拔下电源插头。断开电源时, 应始终拔动电源插头,切勿拉扯电源线。请确保您始终可 以完全接触到电源插头、电源线和插座。

小心受伤或损坏电视

• 需由两个人搬运重量超过 25 千克或 55 磅的电视。

• 将电视安装到支架上时,只能使用随附的支架。将支架 紧紧地固定到电视上。

将电视置于一个平整、水平的表面上,该表面必须能够支 撑电视和支架的总重量。

• 壁装时,确保壁挂能够安全地支撑电视的重量。TP Vision 对由于壁装不当而造成的事故、人身伤害或损害不 负任何责任。

• 本产品的部件可能由玻璃制造。请小心处理,以免受到 伤害或造成损坏。

存在损坏电视机的风险!

将电视机连接至电源插座前,请确保电源电压符合电视机 背面印制的电压值。如果电压值不符,绝对不能将电视机 连接至电源插座。

### 稳定性危险

除非与制造商另有书面协议,否则本产品设计且旨在供消 费者和个人在家用环境中使用。未遵守产品用户手册和产 品支持文档中提供的建议或说明可能导致产品损坏,且在 此情况下会使保修失效。

电视可能掉落,导致严重的人身伤害甚至死亡。许多人身 伤害,尤其是对儿童的人身伤害,都可以通过简单的预防 措施避免,例如:

• 始终确保电视没有在家具的边缘上悬空。

• 始终使用电视机制造商推荐的电视柜、支架或安装方法。 • 始终使用能够稳妥支撑电视机的家具。

• 始终教导儿童,使其了解爬上家具触碰电视机或其控制 装置可能带来的危险。

• 始终将线路和电缆适当地连接至电视,使其不被拖绊、 拉拽或抓取。

• 切勿将电视机放置在不稳定的位置。

• 将电视机放置在较高的家具(如橱柜或书架)上时,务 必将家具和电视机都固定到合适的支撑物上。

• 切勿将电视机放置会被衬垫在电视机与支撑家具之间的 布料或其他材料上。

• 切勿将可能诱使儿童攀爬的物品(如玩具和遥控器)放 置在电视机或用于放置电视机的家具顶部。

如果要保留或转移现有的电视机,上述注意事项同样适用  $\circ$ 

### 电池风险

- 请勿吞咽电池。有化学烧伤的危险。
- 遥控器可能包含一颗扣式/纽扣电池。如果误吞了扣式/纽 扣电池,可能在 2
- 小时内造成严重体内烧伤,甚至可能导致死亡。
- 请将新旧电池远离儿童。

• 如果电池仓不能安全闭合,请停止使用该产品,并不要 让儿童接触。

• 如果您认为电池可能已被吞咽或放入体内任何部位,请 立即就医。

• 安装错误型号的电池会有起火或爆炸风险。

• 举例来说,对于某些类型的锂电池而言,安装错误型号 的电池会有损保护功能。

• 将电池丢入火中或高温烤箱中,或以机械方式压碎或切 割电池,都可能导致爆炸。

• 将电池放在极高温的环境中可能会导致爆炸或易燃液体 、气体泄漏。

• 电池处于极低气压下可能会导致爆炸或易燃液体、气体 泄漏。

### 小心过热

切勿将电视机安装在封闭空间内。始终在电视机周围留出 至少 20 厘米或 8 英寸的空间以便通风。确保窗帘或其它 物体不会遮挡电视上的通风槽。

### 雷雨天气

在雷电天气之前,应断开电视的电源和天线。 雷雨天气期间,切勿触摸电视、电源线或天线的任何部分 。

### 小心听力受损

避免以高音量或长时间使用耳机。

### 低温

如果在低于 5°C 或 41°F 的温度下运送电视机,请先拆开 电视机的包装,待电视机达到室温后再将电视机连接至电 源插座上。

### 湿度

在极少数情况下,取决于温度和湿度,在电视正面玻璃内 部可能会出现轻微结露(某些型号)。为防止此现象,请 不要将电视机直接暴晒于阳光下、暴露于高温或极端潮湿 环境下。如果出现结露,电视打开几小时后结露会自行消 失。

结露不会损坏电视或引起故障。

## <span id="page-58-0"></span>23.2. 屏幕保养

### 清洁

• 切勿使用任何物体接触、推按、摩擦或敲击屏幕。

• 在清洁前拔下电视的插头。

• 用柔软的湿布进行清洁,轻轻擦拭电视和框架。请勿使 用酒精、化学品或家用清洁剂等物质清洁电视。

• 为了避免变形和褪色,请尽快擦掉水滴。

• 应尽量避免静态图像。静态图像是指长时间停留在屏幕 上的图像。静态图像包括屏幕菜单、黑条和时间显示等。 如果必须使用静态图像,请降低屏幕对比度和亮度,以防 止损坏屏幕。

# <span id="page-59-0"></span>24. 使用条款

2024 © TP Vision Europe B.V. 保留所有权利。

本产品由 TP Vision Europe B.V. 或其附属机构之一引入市场,以下简称 TP Vision,即本产品的制造商。TP Vision 是本手册提及的电 视相关事务的担保人。飞利浦及飞利浦盾牌标志是 Koninklijke Philips N.V. 的注册商标

规格随时可能变更,恕不另行通知。所有商标均是 Koninklijke Philips N.V 或其各自所有者的财产。TP Vision 保留随时更改产品的权利,而且没有义务对较早前提供的 产品进行相应的调整。

[www.philips.com/TVsupport](http://www.philips.com/tvsupport)

下载的手册能提供系统正常使用所需的支持。

本手册中的材料足够供系统正常使用。如果产品,或其单 独模块或程序用于此处指定的其它用途,则必须获得有效 性和适用性确认。TP Vision 保证,材料本身并未侵犯任 何美国专利。我们没有作出进一步的明示或暗示保证。TP Vision 对本文档内容中的任何错误以及由于本文档的内容 而导致的任何问题概不负责。飞利浦会尽快地纠正用户所 报告的错误并将其并公布在飞利浦支持网站上。

#### 保修条款

- 存在人身伤害、损坏电视机或令保修失效的风险! 切勿尝试自行修理电视。请仅按制造商的原本意图使用电 视机和附件。电视背面的警告标志表示存在触电风险。切 勿拆卸电视机盖。务必联系飞利浦电视客户服务部门进行 检修。电话号码位于电视随附的印刷文档中。或访问我们 的网站 [www.philips.com/TVsupport](http://www.philips.com/tvsupport)

,然后选择您所在的国家/地区(如有需要)。本手册中明 确禁止的任何操作,或者任何未建议或授权的调整或装配 步骤均会使保修失效。

#### 像素特征

本电视产品具有大量的彩色像素。尽管其有效像素高达 99.999% 或更高,但屏幕仍可能出现黑点或亮点(红色、 绿色或蓝色)。这是显示屏的结构属性(在常见的行业标 准内)并且不是故障。请注意,无论是否在保修期内,都 不会因此予以维修、更换或退款。

#### 背光特性

所有飞利浦电视在发货前都经过了严格的测试和检查。敬 请放心,我们非常看重电视质量,致力于避免为您带来不 愉快的观看体验。然而,请注意,背光渗漏("云斑效应" )和/或背景光不均匀仅在深色图像中或在非常昏暗的房间 中才能观察到,这符合电视规格。这种情况并不代表损坏 ,也不应被视为电视缺陷。因此,在保修期内和/或保修期 外,不接受此类性质的保修、免费服务、更换或退款索赔

,我们对此深表歉意。

#### CE 合规性

TP Vision Europe B.V. 特此声明,本电视机符合指令 2014/53/EU (RED)、2009/125/EC(法规 (EU)

2019/2021)(生态设计指令)和 2011/65/EC (RoHS) 的基本要求及其他相关规定。

#### UKCA 合规性

TP Vision Europe B.V. 特此声明,本电视机符合指令《2017 年无线电设备法规》、《2019 年能源相关产品和能源信息 (修订)(欧盟出口)生态设计法规》及《2012 年电气和 电子设备中某些有害物质的使用限制》的基本要求及其他 相关规定。

EMF 合规性

TP Vision Europe B.V. 主要面向广大消费者制造和销售各 类产品,包括通常能放射和接收电磁信号的各种电子设备 。TP Vision 的主要经营原则之一就是要对我们的产品采 取各种必要的健康和安全措施,符合所有相应的法律要求 ,并在生产产品时严格遵照电磁场 (EMF) 标准。

TP Vision 致力于开发、生产和销售对人体健康无任何危 害的产品。TP Vision 确认,据目前的科学证明,只要其 产品使用得当,就对人体毫无危害。长期以来,TP Vision 始终在国际 EMF

和安全标准的制定工作中起着积极作用,这就使 TP Vision

总能预知标准的发展趋势,并率先应用到其产品中去。

# <span id="page-60-0"></span>25. 版权

## <span id="page-60-1"></span>25.1. HDMI

HDMI、HDMI 高清多媒体接口、HDMI 商业外观及 HDMI 徽标是 HDMI Licensing Administrator, Inc. 的商标或注册商标。

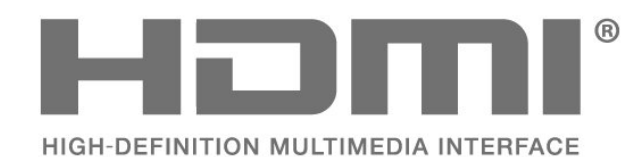

## 25.4. Dolby ATMOS

Dolby、Dolby ATMOS 和双 D 符号是 Dolby Laboratories Licensing Corporation 的注册商标。 在 Dolby Laboratories 许可下制造。未发布的机密作品。版权所有 © 2012–2021 Dolby Laboratories。 保留所有权利。

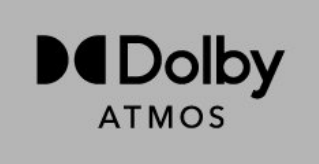

## <span id="page-60-5"></span><span id="page-60-2"></span>25.2. HEVC 高级

采用以下列于 patentlist.accessadvance.com 中的一项或多项 HEVC 专利。 采用高级 HEVC 解码,具有前瞻性。

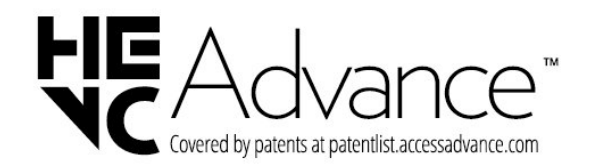

## 25.5. Wi-Fi Alliance

Wi-Fi CERTIFIED™ 徽标是 Wi-Fi Alliance® 的注册商标。

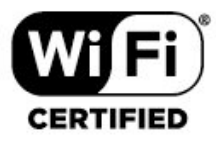

## <span id="page-60-6"></span><span id="page-60-3"></span>25.3. DTS:X

有关 DTS 专利,请访问 http://patents.dts.com。在 DTS Licensing Limited 许可下制造。 DTS、DTS:X 和 DTS:X 徽标是 DTS, Inc. 在美国和/或其他国家/地区的注册商标和/或商标。© 2021 DTS, Inc. 保留所有权利。

<span id="page-60-4"></span>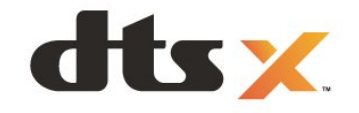

## 25.6. 其他商标

所有其他已注册和未注册的商标均是其各自所有者的财产

。

# <span id="page-61-0"></span>26. 开放源

## <span id="page-61-1"></span>26.1. 开源软件

本电视包含开源软件。TP Vision Europe B.V. 特此承诺, 根据用户的要求并提供相应的许可,我们将向其提供本产 品中使用的受版权保护的开源软件包的对应完整源代码副 本。

本承诺自任何人购买本产品并收到此信息后三年内有效。 要获得源代码,请用英文写信发送至 ...

[open.source@tpv-tech.com](mailto:open.source@tpv-tech.com)

## <span id="page-61-2"></span>26.2. 开源许可证

### 关于开源许可证

属于开源许可证的 TP Vision Europe B.V. 电视软件部分源代码的自述文件。

本文档介绍了 TP Vision Europe B.V. 电视中使用的源代码的分发情况,其分发受 GNU 通用公共许可证 (GPL)、GNU 宽通用公共许可证 (LGPL) 或其他任何开源许可证的约束。可在使用说明中找到有关 如何获得此软件副本的说明。

TP Vision Europe B.V. 不提供任何明示或暗示的保证,包 括所有涉及此软件的适销性或特殊用途适用性的保证。TP Vision Europe B.V.

不为此软件提供支持。上文不影响您对所购买的任何 TP Vision Europe B.V. 产品享有的保证和法定权益。上文仅 适用于您可以使用的源代码。

### Open Source

#### apr (1.7.0)

The Apache Portable Runtime Library provides a predictable and

consistent interface to underlying platform-specific implementations, with an API to which software developers may code

and be assured of predictable if not identical behavior regardless

of the platform on which their software is built, relieving them of

the need to code special-case conditions to work around or take

advantage of platform-specific deficiencies or features. Source: https://github.com/apache/apr

bind ( 9.11.36)

BIND (Berkeley Internet Name Domain) is a complete, highly portable implementation of the Domain Name System (DNS) protocol. Source: https://github.com/isc-projects/bind9

### busybox (1.31.1)

BusyBox combines tiny versions of many common UNIX utilities into a single small executable. It provides replacements for most of the utilities you usually find in GNU fileutils, shellutils, etc. The utilities in BusyBox generally have fewer options than their full-featured GNU cousins; however, the options that are included provide the expected functionality and behave very much like their GNU counterparts. BusyBox provides a fairly complete environment for any small or embedded system.

Source: https://www.busybox.net/downloads/

#### binutils (2.31.510

The GNU Binutils are a collection of binary tools. The main ones are: ld - the GNU linker. as - the GNU assembler. Source: https://www.gnu.org/software/binutils/

#### bzip2 (1.0.6)

bzip2 is a free and open-source file compression program that uses the Burrows–Wheeler algorithm. It only compresses single files and is not a file archiver. It was developed by Julian Seward, and maintained by Mark Wielaard and Micah Snyder. Source: https://sourceware.org/bzip2/

c-ares (1.10.1) c-ares is a C library for asynchronous DNS requests (including name resolves) Source: https://c-ares.org/

#### cario (1.16.0)

Cairo is a 2D graphics library with support for multiple output devices. Currently supported output targets include the X Window System (via both Xlib and XCB), Quartz, Win32, image buffers, PostScript, PDF, and SVG file output. Experimental backends include OpenGL, BeOS, OS/2, and DirectFB. source https://www.cairographics.org/

#### dbus (1.11.2)

D-Bus is a simple system for interprocess communication and coordination.

The "and coordination" part is important; D-Bus provides a bus daemon that does things like:

- notify applications when other apps exit
- start services on demand
- support single-instance applications

Source: https://github.com/freedesktop/dbus

#### e2fsprogs (1.43.3)

e2fsprogs (sometimes called the e2fs programs) is a set of utilities for maintaining the ext2, ext3 and ext4 file

systems. Since those file systems are often the default for Linux distributions, it is commonly considered to be essential software

Source: http://e2fsprogs.sourceforge.net/

### expat (2.2.9)

xml paser; Expat is an XML parser library written in C. It is a stream-oriented parser in which an application registers handlers for things the parser might find in the XML document (like start tags). An introductory article on using.

This piece of software is made available under the terms and conditions of the Expat license, which can be found below.

Source: http://expat.sourceforge.net/

### fuse (2.9.7)

JBoss Fuse is an open source ESB with capabilities based on Apache Camel, Apache CXF, Apache ActiveMQ, Apache Karaf and Fabric8 in a single integrated distribution.

Source https://github.com/jboss-fuse/fuse

### gdb (8.2.1)

GDB, the GNU Project debugger, allows you to see what is going on `inside' another program while it executes - or what another program was doing at the moment it crashed.

Source: https://www.sourceware.org/gdb/

### glibc (2.30.0)

Any Unix-like operating system needs a C library: the library which defines the "system calls" and other basic facilities such as open, malloc, printf, exit...The GNU C library is used as the C library in the GNU system and most systems with the Linux kernel

This piece of software is made available under the terms and conditions of the glibc license, which can be found below.

Source: http://www.gnu.org/software/libc/

#### gstreamer (1.18.3)

The GStreamer team is excited to announce a new major feature release of your favourite cross-platform multimedia framework! Source: https://gstreamer.freedesktop.org/

#### libasound (1.1.8)

The Advanced Linux Sound Architecture (ALSA) provides audio and MIDI functionality to the Linux operating system. ALSA has the following significant features: Efficient support for all types of audio interfaces, from consumer sound cards to professional multichannel audio interfaces.

Fully modularized sound drivers.

SMP and thread-safe design (PLEASE READ THIS). User space library (alsa-lib) to simplify application programming and provide higher level functionality. Support for the older Open Sound System (OSS) API, providing binary compatibility for most OSS programs. Source: https://www.alsa-project.org/wiki/Main\_Page

### Libcurl (7.79.1)

HTTP client;libcurl is a free and easy-to-use client-side URL transfer library, supporting FTP, FTPS, HTTP, HTTPS, SCP, SFTP, TFTP, TELNET, DICT, LDAP, LDAPS, FILE, IMAP, SMTP, POP3 and RTSP. libcurl supports SSL certificates, HTTP POST, HTTP PUT, FTP uploading, HTTP form based upload, proxies, cookies, user+password authentication (Basic, Digest, NTLM, Negotiate, Kerberos4), file transfer resume, http proxy tunneling and more!

This piece of software is made available under the terms and conditions of the Libcurl license, which can be found below.

Source: http://curl.haxx.se/

### libevent (1.4.13)

The libevent API provides a mechanism to execute a callback function when a specific event occurs on a file descriptor or after a timeout has been reached. Furthermore, libevent also support callbacks due to signals or regular timeouts. source: https://libevent.org/

### libjpeg-turbo (2.1.1)

libjpeg-turbo is a JPEG image codec that uses SIMD instructions (MMX, SSE2, AVX2, Neon, AltiVec) to accelerate baseline JPEG compression and decompression on x86, x86-64, Arm, and PowerPC systems, as well as progressive JPEG compression on x86 and x86-64 systems. On such systems, libjpeg-turbo is generally 2-6x as fast as libjpeg, all else being equal. On other types of systems, libjpeg-turbo can still outperform libjpeg by a significant amount, by virtue of its highly-optimized Huffman coding routines. In many cases, the performance of libjpeg-turbo rivals that of proprietary high-speed JPEG codecs. Source: https://libjpeg-turbo.org/

#### libjpg (6b)

This library is used to perform JPEG decoding tasks. This piece of software is made available under the terms and conditions of the libjpg license, which can be found below.

Source: http://www.ijg.org/

#### libpng (1.0.1)

libpng -THE reference library for reading, displaying, writing and examining png Image Network Graphics. This piece of software is made available under the terms and conditions of the libpng license, which can be found below.

Source: http://sourceforge.net/projects/libpng/files/

#### libffi (3.2.1)

Compilers for high level languages generate code that follows certain conventions. These conventions are necessary, in part, for separate compilation to work. One such convention is the "calling convention". The "calling

convention" is a set of assumptions made by the compiler about where function arguments will be found on entry to a function. A "calling convention" also specifies where the return value for a function is found. Source: https://sourceware.org/libffi/

#### libjansson (2.13.1)

Jansson is a C library for encoding, decoding and manipulating JSON data. Its main features and design principles are: Simple and intuitive API and data model

Comprehensive documentation No dependencies on other libraries Full Unicode support (UTF-8) Extensive test suite Source: https://github.com/akheron/jansson

#### libmicrohttpd (0.9.73)

GNU libmicrohttpd is a small C library that is supposed to make it easy to run an HTTP server as part of another application. GNU Libmicrohttpd is free software and part of the GNU project

Source:https://www.gnu.org/software/libmicrohttpd/

#### libupnp (1.6.10)

The portable SDK for UPnP™ Devices (libupnp) provides developers with an API and open source code for building control points, devices, and bridges that are compliant with Version 1.0 of the Universal Plug and Play Device Architecture Specification and support several operating systems like Linux, \*BSD, Solaris and others. Source: https://pupnp.sourceforge.io/

#### libuuid (1.3.0)

This library is free software; you can redistribute it and/or modify it under the terms of the Modified BSD License. The complete text of the license is available at the Documentation/licenses/COPYING.BSD-3 file Source:https://sourceforge.net/projects/libuuid/

#### Libxml2 (2.9.12)

The "libxml2" library is used in AstroTV as a support for the execution of NCL application. This library was developed for the GNOME software suite and is available under a "MIT" license. Source: http://www.xmlsoft.org

#### linux\_kernel (4.19)

The Linux kernel is a mostly free and open-source,[11] monolithic, modular, multitasking, Unix-like operating system kernel. It was originally authored in 1991 by Linus Torvalds for his i386-based PC, and it was soon adopted as the kernel for the GNU operating system, which was written to be a free (libre) replacement for UNIX. Source: https://www.kernel.org/

#### mbed TLS (2.26.0)

Mbed TLS is a C library that implements cryptographic primitives, X.509 certificate manipulation and the SSL/TLS and DTLS protocols. Its small code footprint

makes it suitable for embedded systems. Source: https://github.com/ARMmbed/mbedtls

#### ncurses (6.1)

The ncurses (new curses) library is a free software emulation of curses in System V Release 4.0 (SVr4), and more. It uses terminfo format, supports pads and color and multiple highlights and forms characters and functionkey mapping, and has all the other SVr4-curses enhancements over BSD curses. SVr4 curses is better known today as X/Open Curses. Source: http://www.gnu.org/software/ncurses/

#### nghttp2 (1.6.3)

nghttp2 is an implementation of HTTP/2 and its header compression algorithm HPACK in C Source: https://nghttp2.org/

#### NTFS-3G (7.8)

NTFS-3G is an open source cross-platform implementation of the Microsoft Windows NTFS file system with read-write support. NTFS-3G often uses the FUSE file system interface, so it can run unmodified on many different operating systems. It is runnable on Linux, FreeBSD, NetBSD, OpenSolaris, BeOS, QNX, WinCE, Nucleus, VxWorks, Haiku,MorphOS, and Mac OS X It is licensed under either the GNU General Public License or a proprietary license. It is a partial fork of ntfsprogs and is under active maintenance and development. This piece of software is made available under the terms and conditions of the NTFS-3G Read/Write Driver license, which can be found below. Source: http://www.tuxera.com

#### openssl (1.1.1l)

OpenSSL is an open source implementation of the SSL and TLS protocols. The core library (written in the C programming language) implements the basic cryptographic functions and provides various utility functions. Wrappers allowing the use of the OpenSSL library in a variety of computer languages are available. Source: http://www.openssl.org/

#### pcre (8.45)

The PCRE library is a set of functions that implement regular expression pattern matching using the same syntax and semantics as Perl 5. PCRE has its own native API, as well as a set of wrapper functions that correspond to the POSIX regular expression API. The PCRE library is free, even for building proprietary software.

https://www.pcre.org/

#### procps (ps, top) (3.3.15)

procps is the package that has a bunch of small useful utilities that give information about processes using the /proc filesystem.

The package includes the programs ps, top, vmstat, w, kill, free, slabtop, and skill.

Source: http://procps.sourceforge.net/index.html

### SQLite3 (3.36.0)

SQLite is a in-process library that implements a selfcontained, serverless, zero-configuration, transactional SQL database engine.

This piece of software is made available under the terms and conditions of the SQLite3 license, which can be found below.

Source: http://www.sqlite.org/

util-linux-ng (2.35.2) Various system utilities. Source: http://userweb.kernel.org/~kzak/util-linux-ng/

wpa\_supplicant (2.9)

wpa\_supplicant is a WPA Supplicant for Linux, BSD, Mac OS X, and Windows with support for WPA and WPA2 (IEEE 802.11i / RSN). It is suitable for both desktop/laptop computers and embedded systems. Supplicant is the IEEE 802.1X/WPA component that is used in the client stations. It implements key negotiation with a WPA Authenticator and it controls the roaming and IEEE 802.11 authentication/association of the wlan driver.

Source: https://w1.fi/wpa\_supplicant/

zlib (1.2.8)

The 'zlib' compression library provides in-memory compression and decompression functions, including integrity checks of the uncompressed data.

This piece of software is made available under the terms and conditions of the zlib license, which can be found below.

Source: http://www.zlib.net/

# <span id="page-65-0"></span>27. 关于第三方提供的 服务和/或软件的免责声 明

第三方提供的服务和/或软件可能会发生更改、暂停或终止 ,恕不另行通知。TP Vision 对此类情况概不负责。

<span id="page-66-0"></span>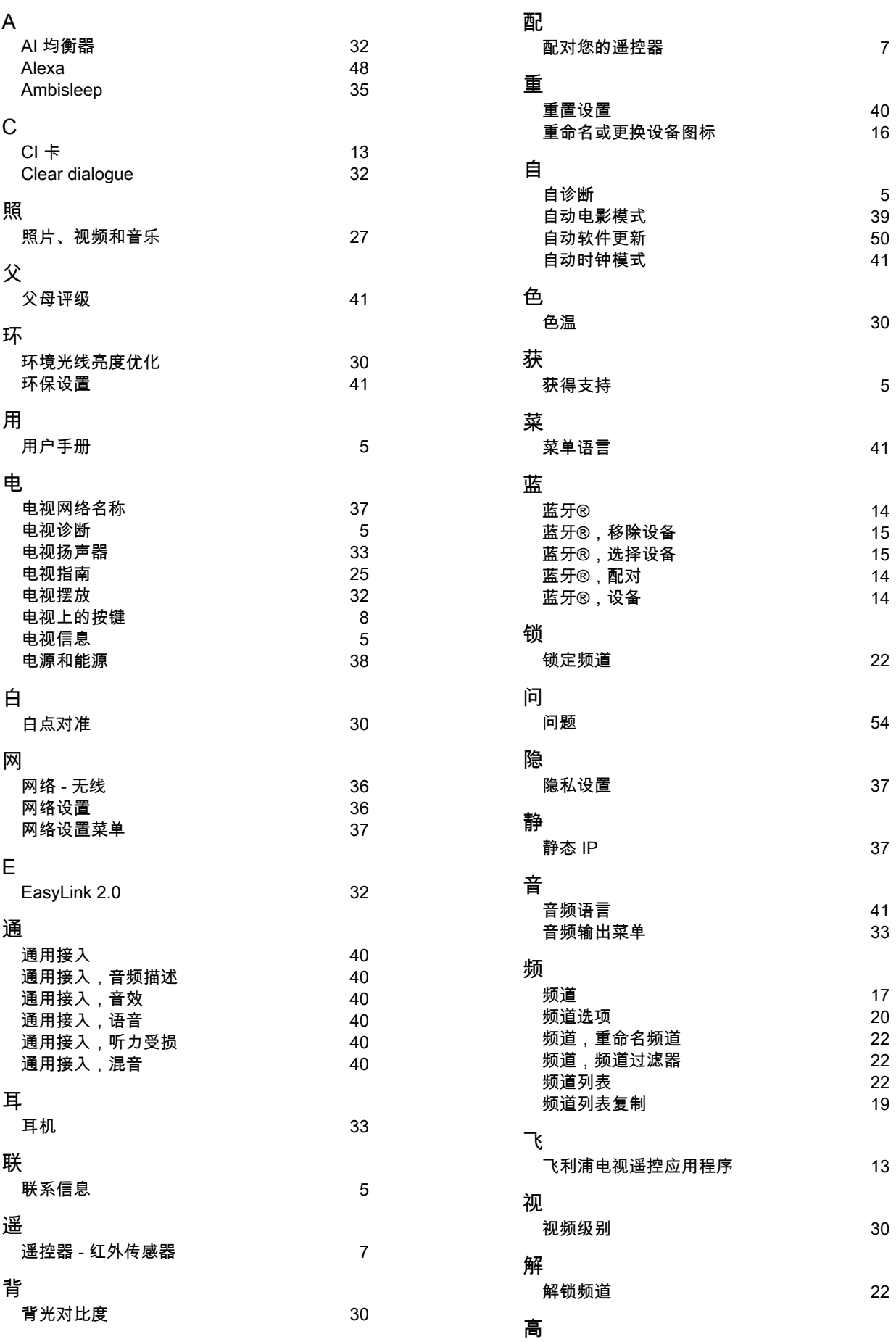

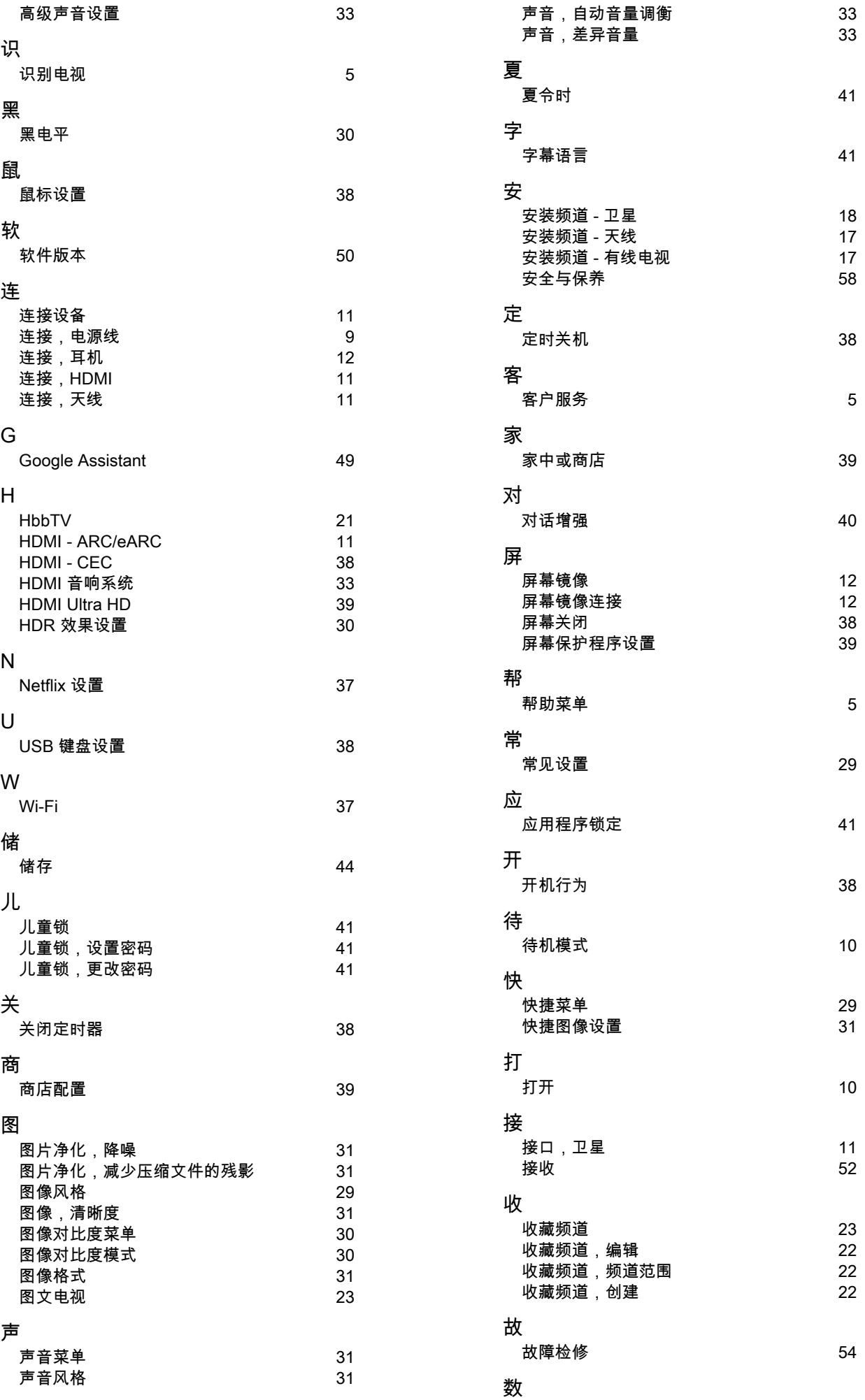

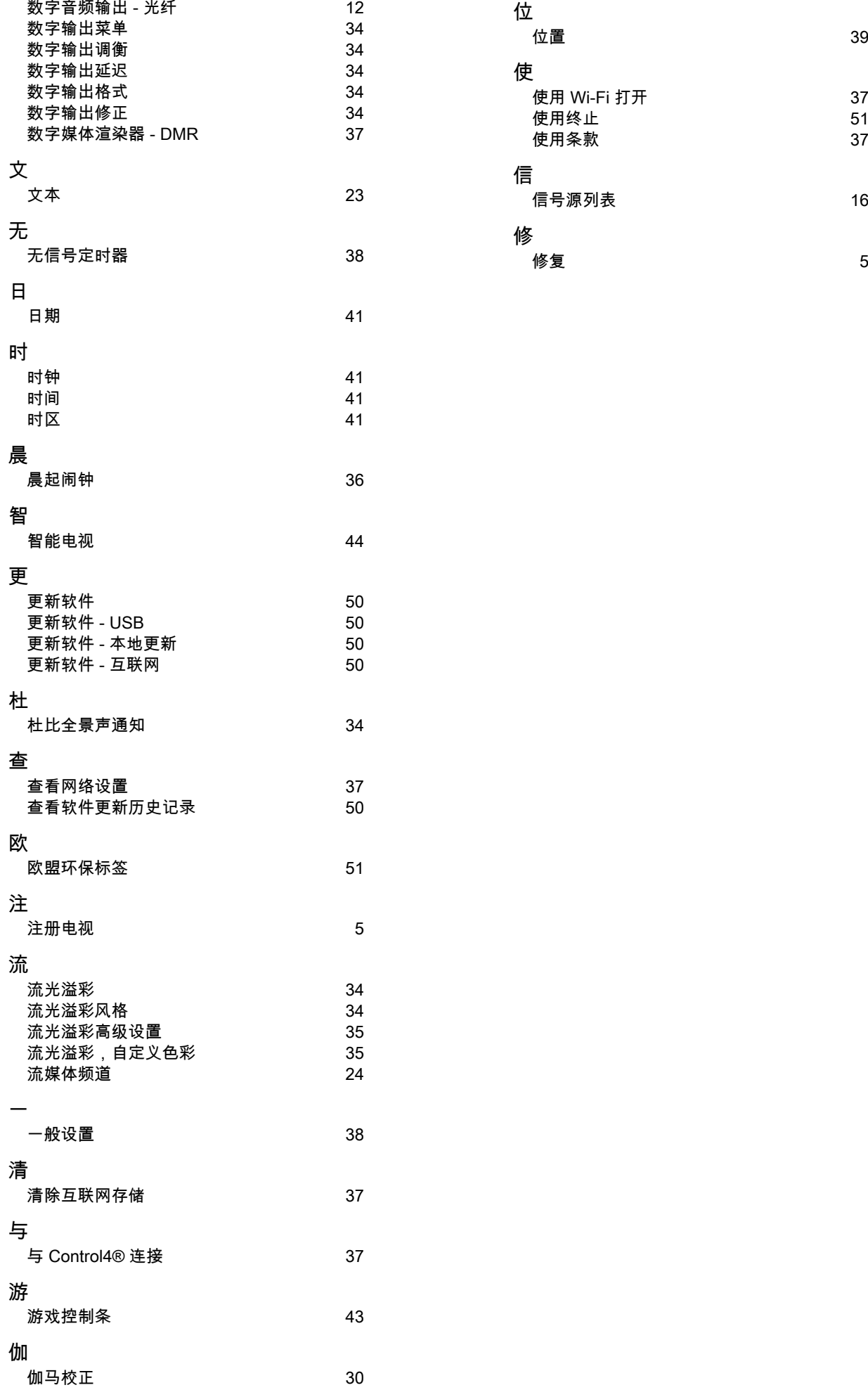

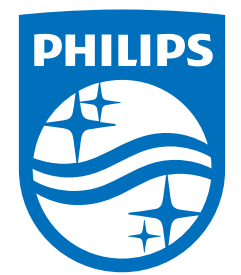

All registered and unregistered trademarks are property of their respective owners.<br>Specifications are subject to change without notice.<br>Philips and the Philips Shield Emblem are registered trademarks of Koninklijke Phili are used under license.<br>This product has been manufactured and is sold under the responsibility of TP Vision Europe B.V.,<br>and TP Vision Europe B.V. is the warrantor in relation to this product.<br>2024© TP Vision Europe B.V.

www.philips.com/welcome